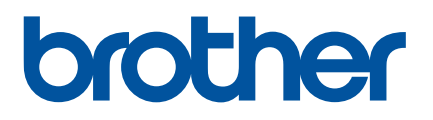

# **Online Használati Útmutató**

P-touch P750W

A nyomtató használata előtt feltétlenül olvassa el az Online Használati Útmutatót.

Javasoljuk, hogy a későbbi tanulmányozáshoz tartsa elérhető helyen az útmutatót.

Verzió 0

# **Bevezetés**

# **Fontos figyelmeztetés**

- A dokumentum tartalma és a termékek műszaki adatai előzetes bejelentés nélkül is változhatnak.
- A Brother fenntartja magának a jogot, hogy bejelentés nélkül módosítsa az itt leírt műszaki adatokat és anyagokat, és nem vállal felelősséget az olyan (akár közvetett) károkért, amelyek a bemutatott anyagokba vetett bizalom miatt – beleértve, de nem kizárólag a kiadvánnyal kapcsolatos nyomdai és egyéb hibákat – következnek be.
- A dokumentumban található képernyőképek a számítógép operációs rendszerétől függően eltérőek lehetek.
- A P-touch használata előtt olvassa el a P-touch készülékhez tartozó összes dokumentumot a biztonságos és rendeltetésszerű használatra vonatkozóan.

# **Az útmutatóban használt szimbólumok**

Az útmutatóban a következő szimbólumok fordulnak elő.

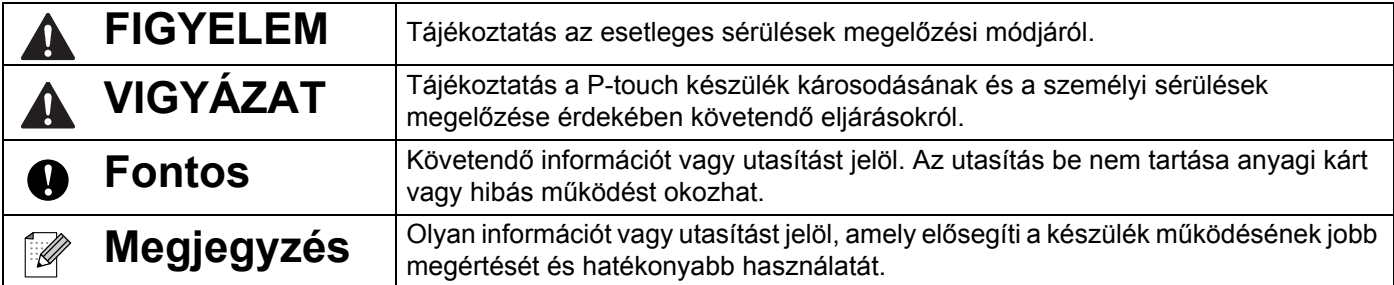

# **Védjegyek és szerzői jogok**

A BROTHER a Brother Industries, Ltd. védjegye vagy bejegyzett védjegye.

A P-TOUCH a Brother Industries, Ltd. védjegye vagy bejegyzett védjegye.

© 2014 Brother Industries, Ltd. Minden jog fenntartva.

A Microsoft, a Windows Vista, a Windows Server és a Windows a Microsoft Corp. bejegyzett védjegye vagy védjegye az Egyesült Államokban és/vagy más országokban.

Az Apple, a Macintosh és a Mac OS az Apple Inc., bejegyzett védjegyei az Egyesült Államokban és más országokban.

Az Android a Google Inc. védjegye.

A Google Play a Google Inc. védjegye.

A Wi-Fi és a Wi-Fi Alliance a Wi-Fi Alliance bejegyzett védjegye.

A WPA, a WPA2, a Wi-Fi Protected Setup és a Wi-Fi Protected Setup embléma a Wi-Fi Alliance védjegyei.

A jelen dokumentumban felhasznált egyéb szoftver- és terméknevek az azokat kifejlesztő vállalatok védjegyei vagy bejegyzett védjegyei.

Mindazon cégek, amelyek szoftvereinek nevei szerepelnek az útmutatóban, rendelkeznek a tulajdonukban levő programhoz tartozó Szoftver licencszerződéssel.

A Brother-termékeken, kapcsolódó dokumentumokon és egyéb anyagokon feltüntetett minden vállalati márkanév és terméknév a megfelelő vállalat védjegye vagy bejegyzett védjegye.

# Tartalomjegyzék

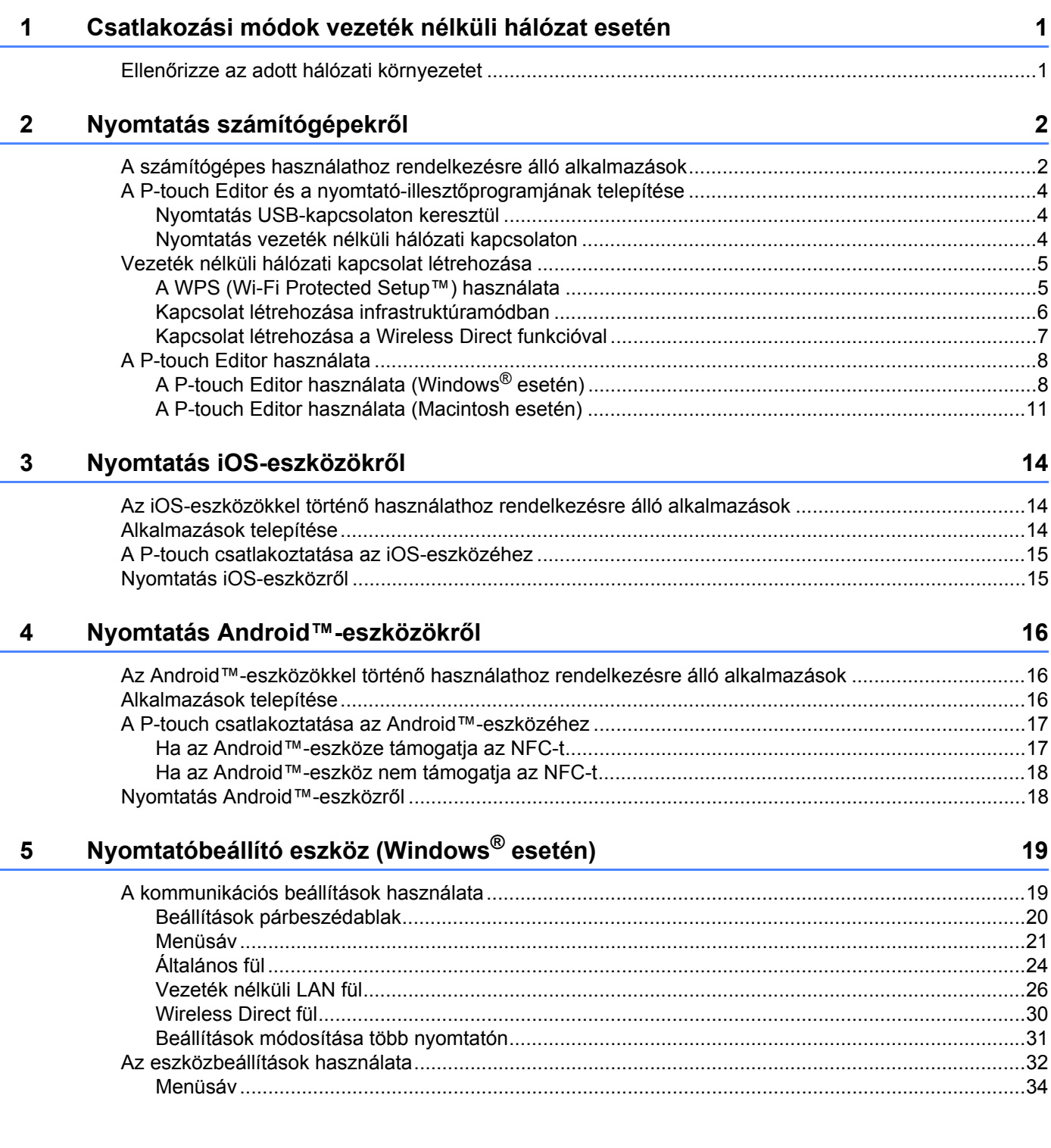

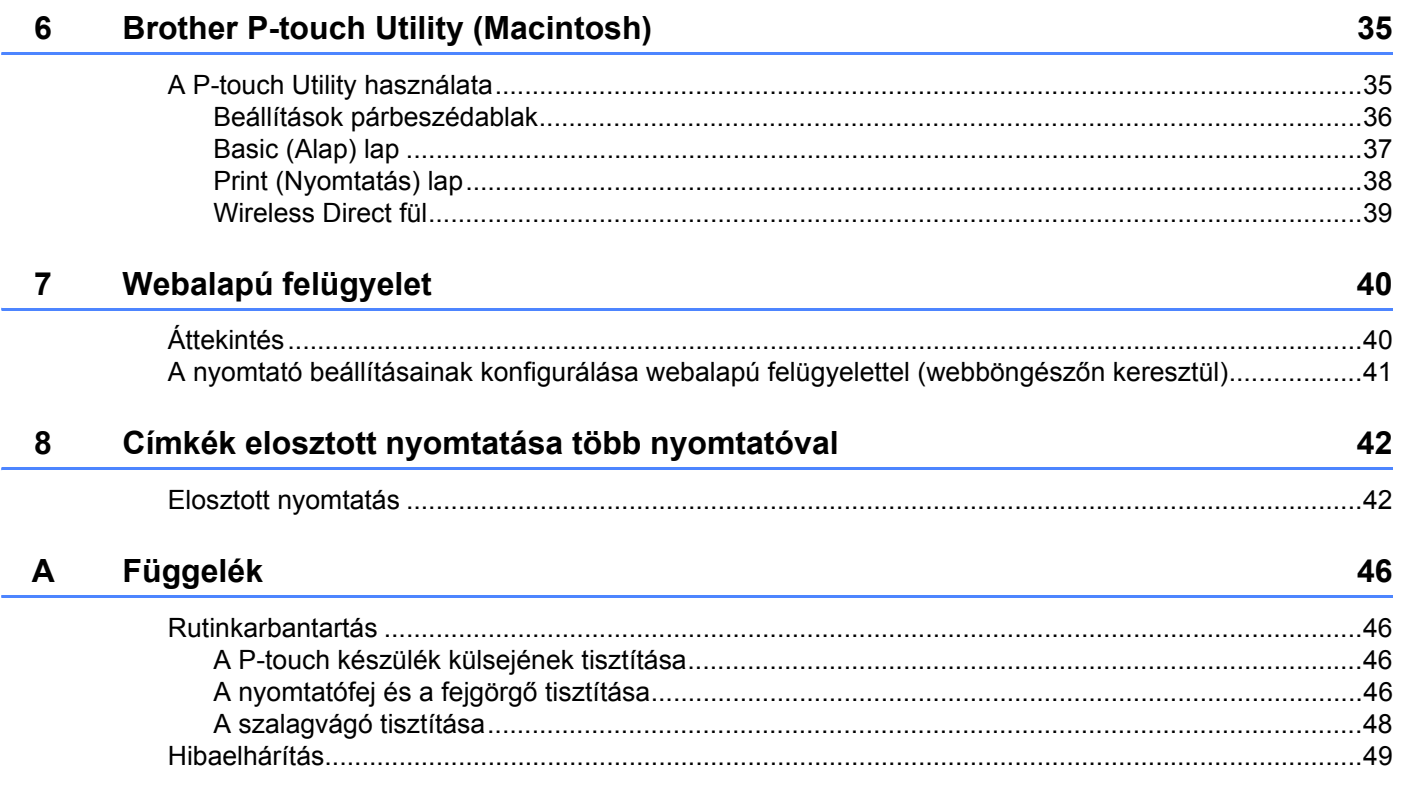

# <span id="page-5-0"></span>**Csatlakozási módok vezeték nélküli hálózat esetén <sup>1</sup>**

# <span id="page-5-1"></span>**Ellenőrizze az adott hálózati környezetet <sup>1</sup>**

**1**

A csatlakozási mód a hálózati környezettől és a csatlakoztatni kívánt eszköz típusától függ. Ezért erősítse meg a hálózati környezetet a hálózathoz való csatlakozás előtt.

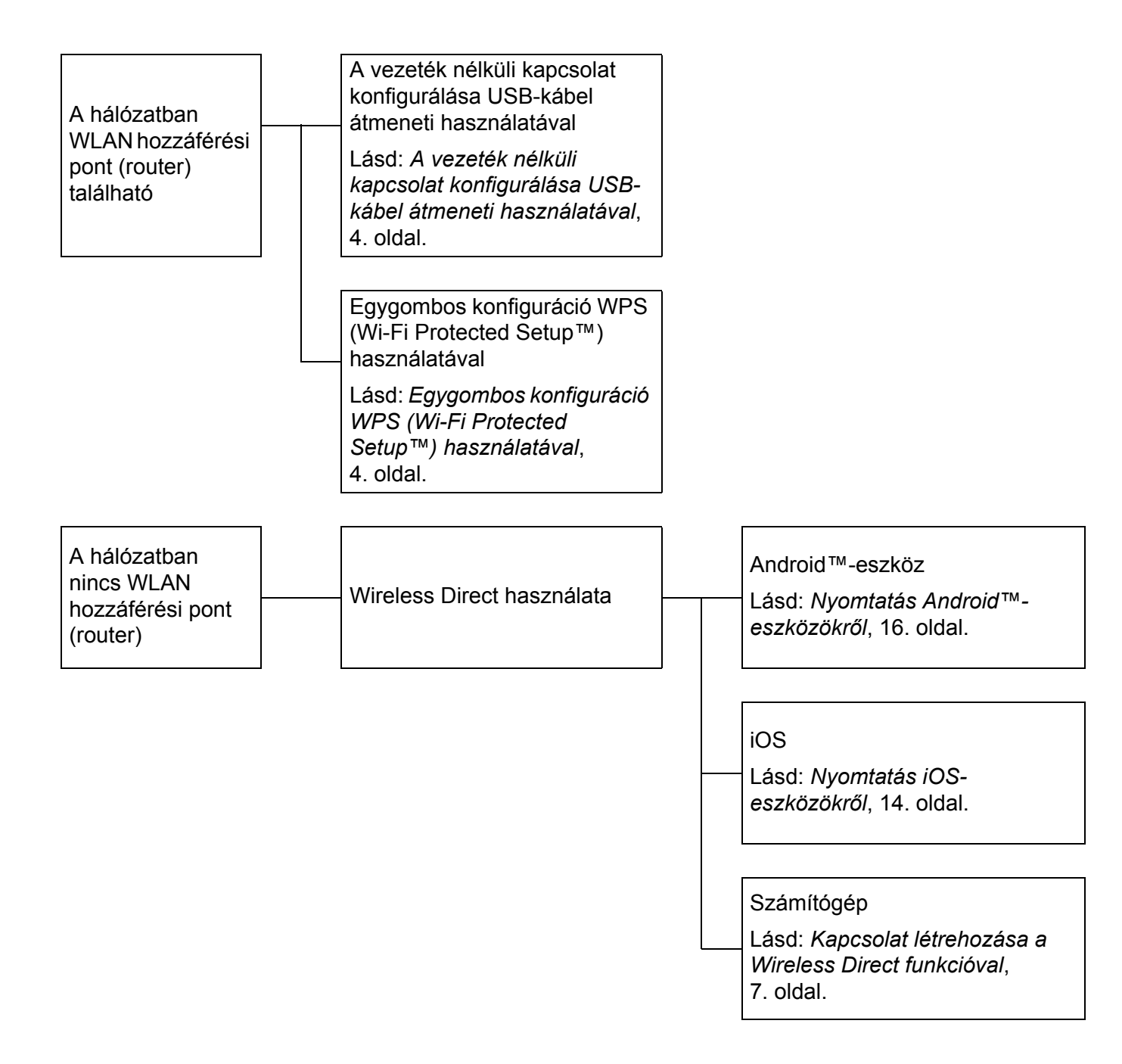

# <span id="page-6-1"></span><span id="page-6-0"></span>**A számítógépes használathoz rendelkezésre álló alkalmazások <sup>2</sup>**

A P-touch hatékony használatához számos alkalmazás és funkció áll rendelkezésre.

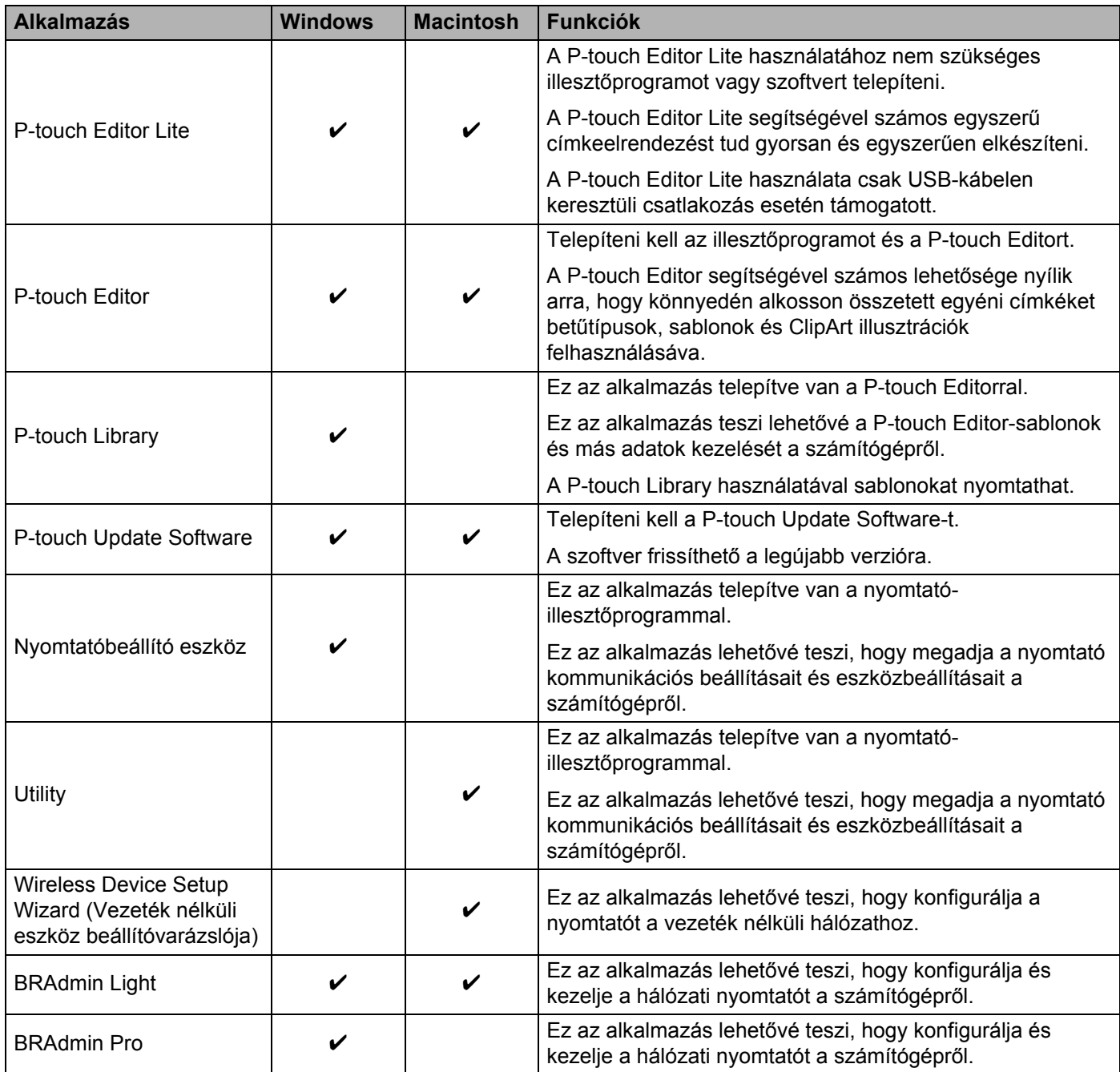

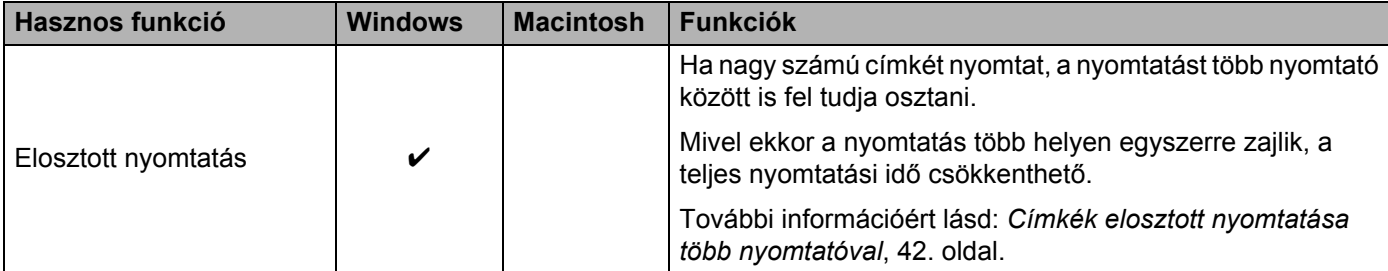

További információért tekintse meg a Brother Solutions Center [\(http://support.brother.com/\)](http://support.brother.com/) [GYIK és hibaelhárítás] oldalát.

# <span id="page-8-0"></span>**A P-touch Editor és a nyomtató-illesztőprogramjának telepítése <sup>2</sup>**

### <span id="page-8-1"></span>**Nyomtatás USB-kapcsolaton keresztül <sup>2</sup>**

A számítógépről való nyomtatáshoz telepítenie kell a P-touch Editort, a nyomtató-illesztőprogramot és egyéb alkalmazásokat a számítógépre.

Keresse fel az alábbi webhelyünket, és töltse le a szükséges szoftvereket. A telepítési utasítások elérhetők a letöltési oldalon.

- Windows<sup>®</sup> esetén:<http://www.brother.com/inst/>
- Macintosh esetén: A Brother Solutions Center (<http://support.brother.com/>) [Letöltések] oldala

### <span id="page-8-2"></span>**Nyomtatás vezeték nélküli hálózati kapcsolaton <sup>2</sup>**

#### **Megjegyzés**

Ha a P-touch alkáli vagy Ni-MH elemekről működik, akkor nem hozható létre vezeték nélküli kapcsolat. Használjon újratölthető lítiumion-akkumulátorokat vagy hálózati adaptert.

Ha vezeték nélküli hálózati kapcsolaton szeretne nyomtatni, akkor javasolt a vezeték nélküli hálózati beállítások alkalmazás közben történő konfigurálása.

A vezeték nélküli hálózat beállításait később a Nyomtatóbeállító eszközzel módosíthatja. (Csak Windows $^\circledR$ esetén)

További információért lásd: *[Nyomtatóbeállító eszköz \(Windows®](#page-23-2) esetén)*, 19. oldal.

A következő telepítési módok állnak rendelkezésre.

Keresse fel az alábbi webhelyünket, és töltse le a szükséges szoftvereket. A telepítési utasítások elérhetők a letöltési oldalon.

- Windows<sup>®</sup> esetén:<http://www.brother.com/inst/>
- Macintosh esetén: A Brother Solutions Center (<http://support.brother.com/>) [Letöltések] oldala

#### <span id="page-8-3"></span>**A vezeték nélküli kapcsolat konfigurálása USB-kábel átmeneti használatával <sup>2</sup>**

Javasoljuk, hogy a számítógépet vezeték nélküli kapcsolattal csatlakoztassa a hálózathoz e módszer esetében.

A P-touch készüléket a hálózathoz kapcsolódó számítógépről USB-kábel használatával távolról konfigurálhatja.

#### <span id="page-8-4"></span>**Egygombos konfiguráció WPS (Wi-Fi Protected Setup™) használatával <sup>2</sup>**

A WPS használatával gyorsan konfigurálhatja a vezeték nélküli hálózat beállításait, ha a WLAN hozzáférési pont/router támogatja a WPS-t.

# <span id="page-9-0"></span>**Vezeték nélküli hálózati kapcsolat létrehozása <sup>2</sup>**

Ebből a részből megtudhatja, hogyan konfigurálhatja a vezeték nélküli hálózat beállításait, és hozhat létre vezeték nélküli hálózati kapcsolatot, ha telepítéskor nem konfigurálta a vezeték nélküli hálózat beállításait.

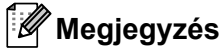

Ha a P-touch alkáli vagy Ni-MH elemekről működik, akkor nem hozható létre vezeték nélküli kapcsolat. Használjon újratölthető lítiumion-akkumulátorokat vagy hálózati adaptert.

# <span id="page-9-1"></span>**A WPS (Wi-Fi Protected Setup™) használata <sup>2</sup>**

Ha a WLAN hozzáférési pontja/útválasztója támogatja a WPS-t (Wi-Fi Protected Setup™), akkor a beállítások és a kapcsolatok egyetlen gombnyomással megadhatók.

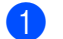

a Először ellenőrizze, hogy megtalálható-e a WLAN-hozzáférési ponton/útválasztón a WPS jelzés.

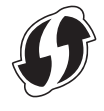

2) Tartsa 5 másodpercnél hosszabban lenyomva a Vezeték nélküli mód gombiát P-touch készüléken. Amikor a Wi-Fi jelzőfény fél másodpercenként villogni kezd, engedje el a gombot.

**3** Nyomja le a WLAN hozzáférési pont/router WPS gombját.

d Amikor a kapcsolat létrejött, a Wi-Fi jelzőfény világítani kezd.

#### **Megjegyzés**

A nyomtató 2 percen keresztül próbál WPS-sel kapcsolódni. Ha a Vezeték nélküli mód gombja 5 másodpercnél hosszabban van lenyomva, a nyomtató még 2 percig próbál kapcsolódni.

### <span id="page-10-0"></span>**Kapcsolat létrehozása infrastruktúramódban <sup>2</sup>**

#### **Windows esetén**

- **1** Előtte erősítse meg a WLAN hozzáférési pont/router SSID-jét (hálózati nevét) és jelszavát.
- 2 Csatlakoztassa a nyomtatót a számítógéphez USB-kábel segítségével.
- $\boxed{3}$  Ha a Wi-Fi jelzőfény nem világít, akkor tartsa egy másodpercig lenyomva a Vezeték nélküli mód gombját a vezeték nélküli LAN funkció bekapcsolásához. Miután kigyulladt a Wi-Fi jelzőfény, engedje el a gombot. A Wi-Fi jelzőfény villogni kezd.
- $\binom{4}{}$  Indítsa el a Nyomtatóbeállító eszközt a számítógépen, majd kattintson a [Kommunikációs beállítások] gombra.

A Nyomtatóbeállító eszközről további információért lásd: *[Nyomtatóbeállító eszköz](#page-23-2)  [\(Windows](#page-23-2)® esetén)*, 19. oldal.

- $\overline{6}$  A [Vezeték nélküli beállítások] [Vezeték nélküli LAN] lapján győződjön meg róla, hogy a [Kommunikációs mód] értéke [Infrastruktúra].
- f Adja meg a feljegyzett SSID-t, majd kattintson a [Keresés] lehetőségre, és válassza ki az SSID-t a megjelenő listából.

**7** Adja meg a jelszót a [Hozzáférési kód] mezőben.

#### **Megjegyzés**

A megadandó információ a hitelesítési és titkosítási módtól függ. Adja meg a hálózati környezetéhez szükséges információkat.

**8** Kattintson az [Alkalmaz] gombra.

**9** Amikor a kapcsolat létrejött, a Wi-Fi jelzőfény világítani kezd.

#### **Megjegyzés**

Ha módosítani akar bármilyen más hálózati beállítást, használja a Kommunikációs beállításokat.

A Kommunikációs beállításokról bővebben a következő részben olvashat: *[A kommunikációs beállítások](#page-23-3)  [használata](#page-23-3)*, 19. oldal.

#### **Macintosh esetén**

Használja a Wireless Device Setup Wizard (Vezeték nélküli eszköz beállítóvarázslóját), amely a Brother Solutions Center [\(http://support.brother.com/\)](http://support.brother.com/) [Letöltések] oldaláról tölthető le.

#### **Megjegyzés**

Ha az Ad-hoc módot használja, akkor tekintse meg a Brother Solutions Center ([http://support.brother.com/\)](http://support.brother.com/) [GYIK és hibaelhárítás] oldalát.

# <span id="page-11-1"></span><span id="page-11-0"></span>**Kapcsolat létrehozása a Wireless Direct funkcióval <sup>2</sup>**

Ezzel a módszerrel a P-touch készülék vezeték nélküli hálózati hozzáférési pontként is működik.

a Csatlakoztassa a P-touch készüléket a számítógéphez USB-kábel segítségével.

b Ha a Wi-Fi jelzőfény nem világít, akkor tartsa egy másodpercig lenyomva a Vezeték nélküli mód gombját a vezeték nélküli LAN funkció bekapcsolásához. Miután kigyulladt a Wi-Fi jelzőfény, engedje el a gombot. A Wi-Fi jelzőfény villogni kezd.

#### c **Windows® esetén**

Indítsa el a Nyomtatóbeállító eszközt a számítógépen, majd kattintson a [Kommunikációs beállítások] gombra. Erősítse meg, hogy [A Wireless Direct szolgáltatás engedélyezése, ha a vezeték nélküli LAN hálózat be van kapcsolva] négyzet be van jelölve a Kommunikációs beállítások [Általános] lapján. (Ez van kiválasztva gyári alapértelmezésként.)

A Kommunikációs beállításokról bővebben a következő részben olvashat: *[A kommunikációs beállítások](#page-23-3)  [használata](#page-23-3)*, 19. oldal.

#### **Macintosh esetén**

Indítsa el a P-touch Utility programot a számítógépén, és győződjön meg róla, hogy a [Wireless Direct] [ON] (Be) értékre van állítva a [Wireless Direct] lapon.

A P-touch Utility programról bővebben a következő részben olvashat *[Brother P-touch Utility \(Macintosh\)](#page-39-2)*, [35. oldal](#page-39-2).

d A számítógép Wi-Fi-beállításaiban válassza ki a P-touch SSID-jét, majd adja meg a jelszavát.

e Amikor a kapcsolat létrejött, a NFC jelzőfény világítani kezd.

#### **Megjegyzés**

• A gyári alapértelmezett SSID és jelszó a következő:

SSID: "DIRECT-brPT-P750W\*\*\*\*", ahol a "\*\*\*\*" a termék sorozatszámának utolsó négy számjegye.

(A sorozatszám címkéjét a kazettafedél kinyitásával találhatja meg.)

Jelszó (hálózati kulcs): 00000000

- Ha ki akarja nyomtatni az SSID-t és a jelszót, nyomja meg kétszer a Vezeték nélküli mód gombját. (24 mm-es szalag használata.)
- A Wireless Direct használatakor nem csatlakozhat az internethez a vezeték nélküli hálózat használatával. Ha az internetet szeretné használni, használjon vezetékes kapcsolatot.

# <span id="page-12-0"></span>**A P-touch Editor használata <sup>2</sup>**

A P-touch készülék számítógépes használatához telepítenie kell a P-touch Editort és a nyomtatóillesztőprogramot.

A legfrissebb illesztőprogramokat és szoftvereket a Brother Solutions Center honlapról töltheti le a következő címen: <http://support.brother.com/>

Amikor USB-kapcsolaton nyomtat, ellenőrizze, hogy ne világítson az Editor Lite jelzőfény. Ha világít az Editor Lite jelzőfény, nyomja le és tartsa lenyomva az Editor Lite gombot, amíg a fény el nem alszik.

## <span id="page-12-1"></span>**A P-touch Editor használata (Windows® esetén) <sup>2</sup>**

#### **A P-touch Editor indítása <sup>2</sup>**

#### a **Windows Vista® / Windows® 7 / Windows Server® 2008/2008 R2 esetén**

A Start menüből kattintson a [Minden program] - [Brother P-touch] - [P-touch Editor 5.1] lehetőségre. A P-touch Editor indításakor kiválaszthatja új elrendezés létrehozását, vagy meglévő elrendezés megnyitását.

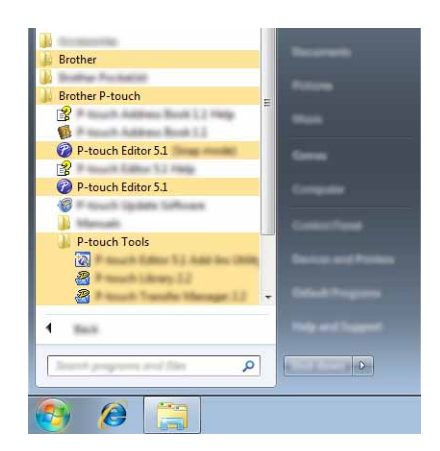

### **Windows® 8 / Windows® 8.1 / Windows Server® 2012/2012 R2 esetén**

Kattintson a [P-touch Editor 5.1] lehetőségre az [Alkalmazások] képernyőn, vagy kattintson duplán az asztalon található [P-touch Editor 5.1] ikonra.

A P-touch Editor indításakor kiválaszthatja új elrendezés létrehozását, vagy meglévő elrendezés megnyitását.

### **Megjegyzés**

- A P-touch Editort parancsikon használatával is elindíthatja, ha telepítéskor kiválasztotta a parancsikonok létrehozását.
	- Parancsikon az asztalon: kattintson duplán a P-touch Editor elindításához.
	- Parancsikon a tálcán: kattintson a P-touch Editor elindításához.
- A P-touch Editor indításkori működésének meghatározásához kattintson a P-touch Editor menüsorában az [Eszközök] - [Beállítások] menüpontra a [Beállítások] párbeszédablak megjelenítéséhez. A bal oldalon jelölje ki az [Általános] fejlécet, majd a kívánt beállítást a [Műveletek] listában az [Indítási beállítások] alatt. Az alapértelmezett beállítás az [Új nézet megjelenítése].

2 Válasszon ki egy lehetőséget a képernyőről.

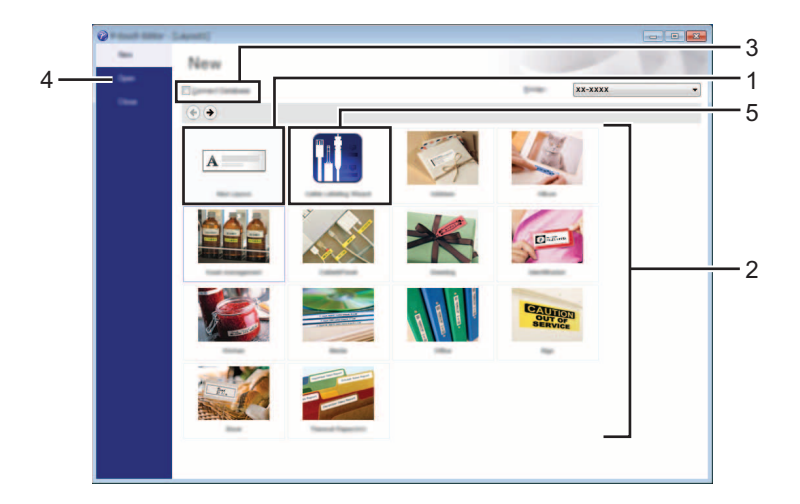

- 1 Új elrendezés létrehozásához kattintson az [Új elrendezés] gombra.
- 2 Ha előre meghatározott elrendezés használatával szeretne elrendezést létrehozni, kattintson a kívánt kategória gombjára.
- 3 Az előre meghatározott elrendezés adatbázissal történő összekapcsolásához válassza ki az [Adatbázis kapcsolat] lehetőség melletti jelölődobozt.
- 4 Meglévő elrendezés megnyitásához kattintson a [Megnyitás] gombra.
- 5 Az elektromos berendezések kezelésére való címkék egyszerű létrehozására szolgáló alkalmazás megnyitásához kattintson a [Kábelcímkézési varázsló] gombra.

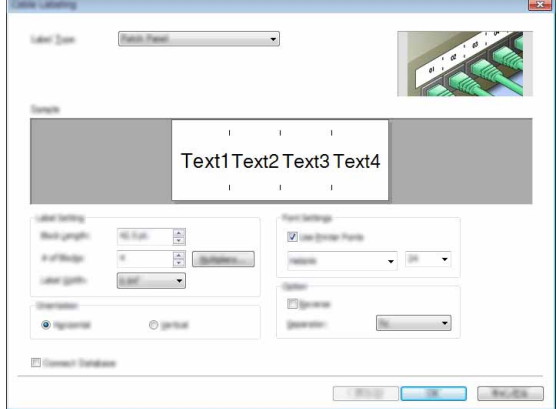

### **Nyomtatás a P-touch Editorral <sup>2</sup>**

#### **Express mód <sup>2</sup>**

Ebben a módban gyorsan és könnyen hozhat létre szöveget és képeket tartalmazó elrendezéseket. Az [Express] mód képernyőjének magyarázatát lásd alább:

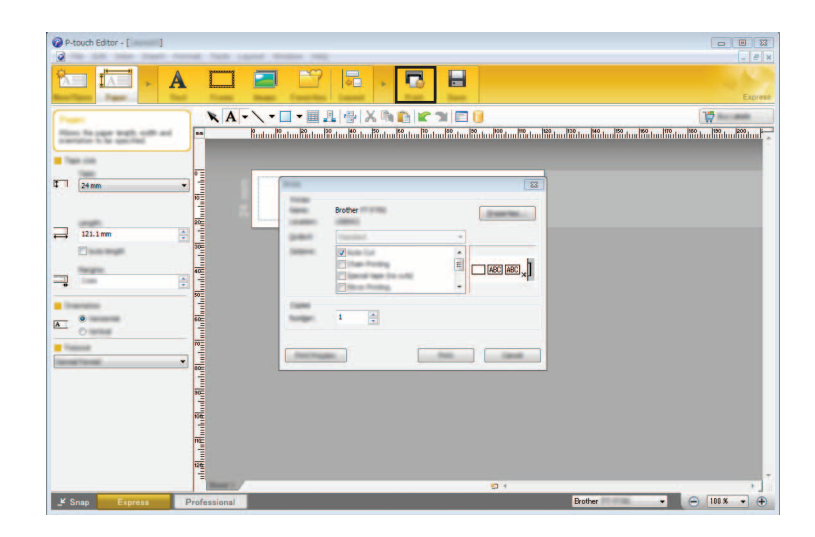

Nyomtatni a [Fájl] menü [Nyomtatás] pontjával vagy a [Nyomtatás] ikonra történő kattintással tud. (Nyomtatás előtt adja meg be a nyomtatási beállításokat a [Nyomtatás] képernyőn.)

#### **Professional mód <sup>2</sup>**

Ebben a módban az elrendezések létrehozásához speciális eszközök és beállítások széles választéka áll rendelkezésre.

A [Professional] mód képernyőjének magyarázatát lásd alább:

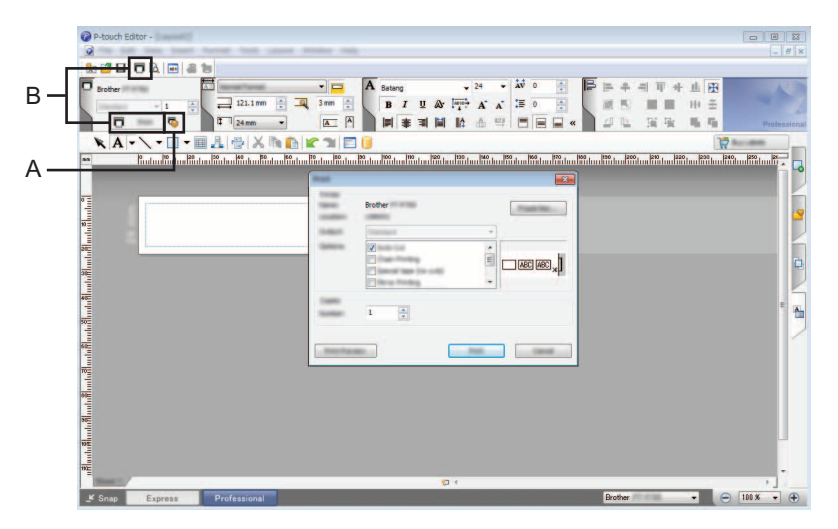

Nyomtatni a [Fájl] menü [Nyomtatás] pontjával vagy a [Nyomtatás] ikonra (A) történő kattintással tud. Nyomtatás előtt adja meg be a nyomtatási beállításokat a [Nyomtatás] képernyőn.

Ezenfelül választhatja a "B" lehetőséget is, ha a nyomtatási beállítások megadása nélkül szeretne nyomtatni.

#### **Snap mód <sup>2</sup>**

Ebben az üzemmódban rögzíthető a képernyő tartalmának egésze vagy annak egy része, amit képként nyomtathat ki vagy elmenthet a jövőbeni felhasználás céljából.

**4 Kattintson a [Snap] módválasztó gombra.** Megjelenik a [Snap mód leírása] párbeszédablak.

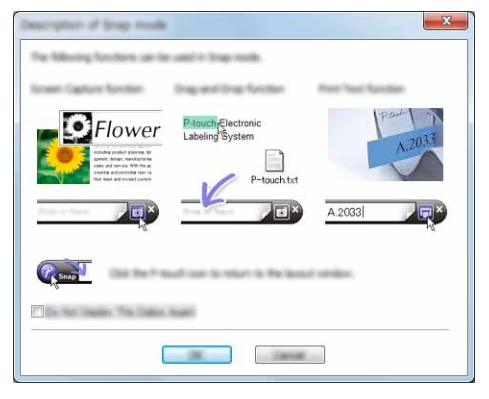

2 Kattintson az [OK] gombra. Megjelenik a [Snap] mód palettája.

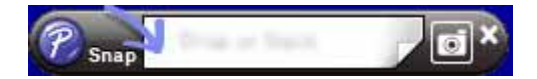

### <span id="page-15-0"></span>**A P-touch Editor használata (Macintosh esetén) <sup>2</sup>**

#### **A P-touch Editor indítása <sup>2</sup>**

Kattintson duplán az íróasztalon található [P-touch Editor] ikonra.

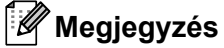

A P-touch Editor alkalmazás a következőképpen is indítható. Kattintson duplán a [Macintosh HD] - [Alkalmazások] - [P-touch Editor] mappára, majd a [P-touch Editor] alkalmazásikonra.

Elindul a P-touch Editor.

#### **Ha egy üzenet felszólítja, hogy válassza ki a CUPS nyomtató-illesztőprogramot <sup>2</sup>**

Az operációs rendszer verziójától függően nyomtatás közben megjelenhet egy üzenet, hogy válassza ki a CUPS nyomtató-illesztőprogramot. Ha ez történik, akkor válassza ki a CUPS nyomtató-illesztőprogramot a következő eljárással.

**1** Válassza az Apple menü - [Rendszerbeállítások] - [Nyomtatás és szkennelés] vagy [Nyomtatók és szkennerek] menüpontot.

2 Válassza ki a Brother nyomtatót a [Nyomtatók] részben.

- c Ellenőrizze, melyik nyomtató-illesztőprogram van használatban. Ez a [Fajta] mellett található. Ha a "(Modellnév) - Air Print" jelenik meg a [Fajta] mezőben, akkor az Air Print nyomtató-illesztőprogram van kiválasztva. Az Air Print nyomtató-illesztőprogram nem támogatja a P-touch Editort, ezért érdemes hozzáadni a CUPS nyomtató-illesztőprogramot.
- Kattintson a [**+**] gombra.

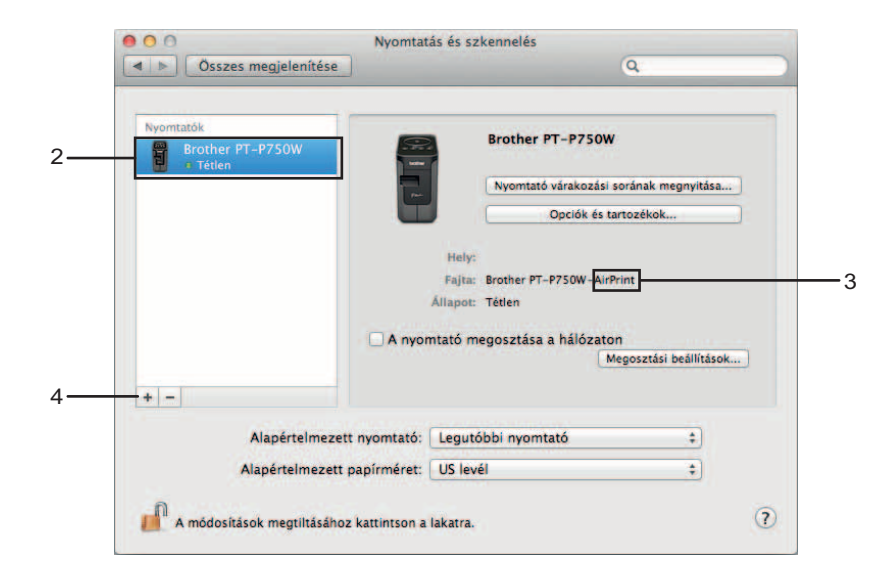

- **6** Kattintson az [Alapértelmezett] ikonra a párbeszédablak tetején.
	- Válassza ki a készüléket a [Név] listában.
- 7) Győződjön meg róla, hogy a "Brother XXXXXX CUPS" elem van kiválasztva a [Használat] listában. (Ahol az XXXXXXX a modellnevét jelenti.)

## **Megjegyzés**

Ha nem találja a "Brother XXXXXX CUPS" elemet, a CUPS nyomtató-illesztőprogram nincs telepítve. Keresse fel a Brother Solutions Center [\(http://support.brother.com/\)](http://support.brother.com/) [Letöltések] oldalát a legújabb CUPS nyomtató-illesztőprogram telepítéséhez.

Nyomtatás számítógépekről

#### 8 Kattintson a [Hozzáadás] gombra.

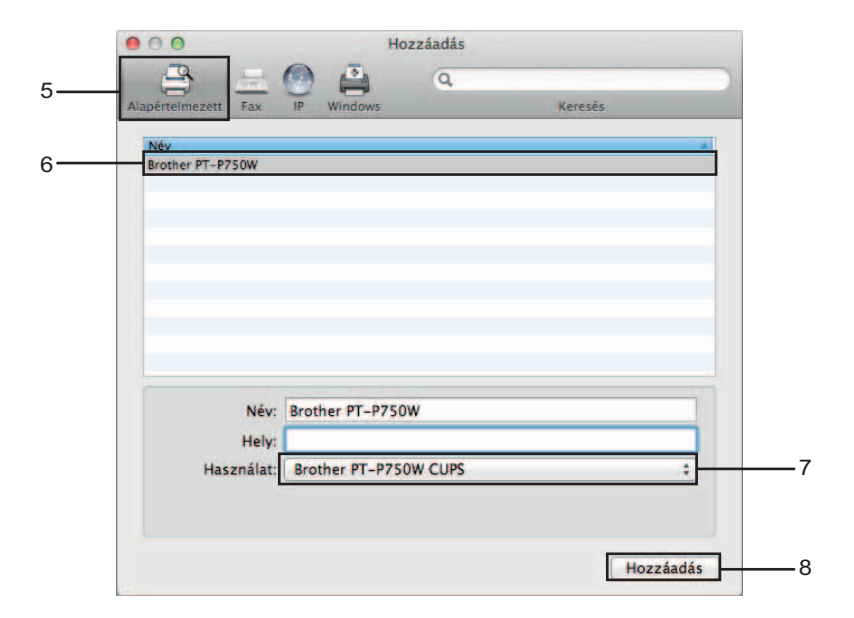

<sup>9</sup> A nyomtató megjelenik a [Nyomtatók] részben. Zárja be a Rendszerbeállítások ablakot.

# <span id="page-18-3"></span><span id="page-18-1"></span><span id="page-18-0"></span>**Az iOS-eszközökkel történő használathoz rendelkezésre álló alkalmazások <sup>3</sup>**

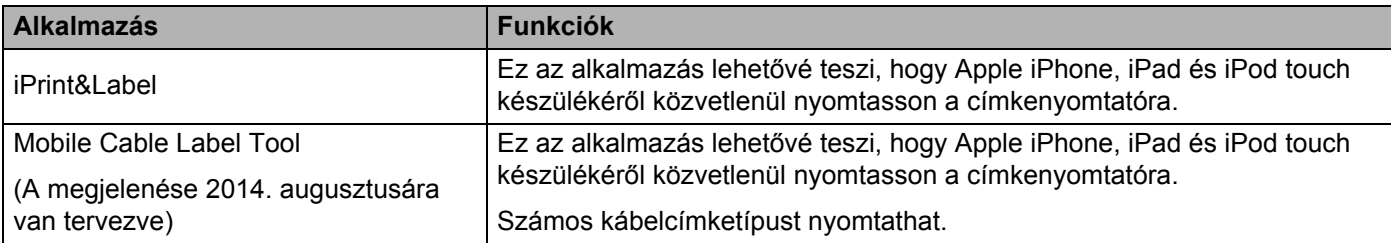

További információért tekintse meg a Brother Solutions Center [\(http://support.brother.com/\)](http://support.brother.com/) [GYIK és hibaelhárítás] oldalát.

#### **SDK <sup>3</sup>**

Rendelkezésre áll egy szoftverfejlesztő készlet (SDK). Keresse fel a Brother Developer Center webhelyét ([http://www.brother.com/product/dev/index.htm\)](http://www.brother.com/product/dev/index.htm).

# <span id="page-18-2"></span>**Alkalmazások telepítése <sup>3</sup>**

Az iOS-eszközökhöz készült Brother-alkalmazások ingyenesen letölthetők az App Store-ból.

# <span id="page-19-0"></span>**A P-touch csatlakoztatása az iOS-eszközéhez <sup>3</sup>**

a Csatlakoztassa a P-touch készüléket a számítógéphez USB-kábel segítségével.

2) Ha a Wi-Fi jelzőfény nem világít, akkor tartsa egy másodpercig lenyomva a Vezeték nélküli mód gombját a vezeték nélküli LAN funkció bekapcsolásához. Miután kigyulladt a Wi-Fi jelzőfény, engedje el a gombot. A Wi-Fi jelzőfény villogni kezd.

#### c **Windows® esetén**

Indítsa el a Nyomtatóbeállító eszközt a számítógépen, majd kattintson a [Kommunikációs beállítások] gombra. Erősítse meg, hogy [A Wireless Direct szolgáltatás engedélyezése, ha a vezeték nélküli LAN hálózat be van kapcsolva] négyzet be van jelölve a Kommunikációs beállítások [Általános] lapján. (Ez van kiválasztva gyári alapértelmezésként.)

A Kommunikációs beállításokról bővebben a következő részben olvashat: *[A kommunikációs beállítások](#page-23-3)  [használata](#page-23-3)*, 19. oldal.

#### **Macintosh esetén**

Indítsa el a P-touch Utility programot a számítógépén, és győződjön meg róla, hogy a [Wireless Direct] [ON] (Be) értékre van állítva a [Wireless Direct] lapon.

A P-touch Utility programról bővebben a következő részben olvashat *[Brother P-touch Utility \(Macintosh\)](#page-39-2)*, [35. oldal](#page-39-2).

d Az iOS-eszköz Wi-Fi-beállításaiban válassza ki a P-touch SSID-jét, majd adja meg a jelszavát.

#### **Megjegyzés**

• A gyári alapértelmezett SSID és jelszó a következő:

SSID: "DIRECT-brPT-P750W\*\*\*\*", ahol a "\*\*\*\*" a termék sorozatszámának utolsó négy számjegye.

(A sorozatszám címkéjét a kazettafedél kinyitásával találhatja meg.)

Jelszó (hálózati kulcs): 00000000

- Ha ki akarja nyomtatni az SSID-t és a jelszót, nyomja meg kétszer a Vezeték nélküli mód gombját. (24 mm-es szalag használata.)
- Csatlakoztathatja a P-touch készüléket egy iOS-eszközhöz infrastruktúramódban is, WLAN hozzáférési ponton/routeren keresztül.

# <span id="page-19-1"></span>**Nyomtatás iOS-eszközről <sup>3</sup>**

**1** Indítsa el a mobileszközökhöz készült Brother-alkalmazások egyikét az iOS-eszközével. (Lásd: *Az iOS-eszközökkel történő [használathoz rendelkezésre álló alkalmazások](#page-18-1)*, 14. oldal.)

b A kinyomtatni kívánt adatok szerkesztése után koppintson a [Nyomtatás] lehetőségre.

# <span id="page-20-3"></span><span id="page-20-1"></span><span id="page-20-0"></span>**Az Android™-eszközökkel történő használathoz rendelkezésre álló alkalmazások <sup>4</sup>**

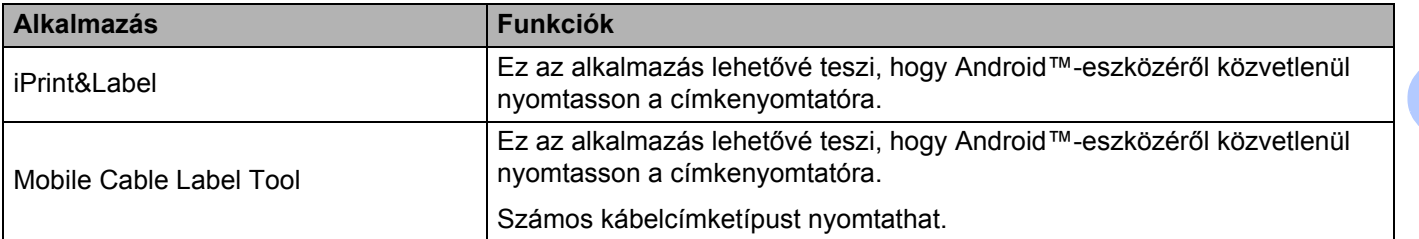

További információért tekintse meg a Brother Solutions Center [\(http://support.brother.com/\)](http://support.brother.com/) [GYIK és hibaelhárítás] oldalát.

### **SDK <sup>4</sup>**

Rendelkezésre áll egy szoftverfejlesztő készlet (SDK). Keresse fel a Brother Developer Center webhelyét ([http://www.brother.com/product/dev/index.htm\)](http://www.brother.com/product/dev/index.htm).

# <span id="page-20-2"></span>**Alkalmazások telepítése <sup>4</sup>**

Az Android™-eszközökhöz készült Brother-alkalmazások ingyenesen letölthetők a Google Play™-ből.

# <span id="page-21-0"></span>**A P-touch csatlakoztatása az Android™-eszközéhez <sup>4</sup>**

A Wireless Direct használatával csatlakoztathatja a P-touch készüléket az Android™-eszközéhez. A P-touch készülék vezeték nélküli hálózati hozzáférési pontként is működik.

### <span id="page-21-1"></span>**Ha az Android™-eszköze támogatja az NFC-t <sup>4</sup>**

**1)** Ha a Wi-Fi jelzőfény nem világít, akkor tartsa egy másodpercig lenyomva a Vezeték nélküli mód gombját a vezeték nélküli LAN funkció bekapcsolásához. Miután kigyulladt a Wi-Fi jelzőfény, engedje el a gombot. A Wi-Fi jelzőfény villogni kezd.

b **Windows® esetén**

Indítsa el a Nyomtatóbeállító eszközt a számítógépen, majd kattintson a [Kommunikációs beállítások] gombra. Erősítse meg, hogy [A Wireless Direct szolgáltatás engedélyezése, ha a vezeték nélküli LAN hálózat be van kapcsolva] négyzet be van jelölve a Kommunikációs beállítások [Általános] lapján. (Ez van kiválasztva gyári alapértelmezésként.)

A Kommunikációs beállításokról bővebben a következő részben olvashat: *[A kommunikációs beállítások](#page-23-3)  [használata](#page-23-3)*, 19. oldal.

#### **Macintosh esetén**

Indítsa el a P-touch Utility programot a számítógépén, és győződjön meg róla, hogy a [Wireless Direct] [ON] (Be) értékre van állítva a [Wireless Direct] lapon.

A P-touch Utility programról bővebben a következő részben olvashat *[Brother P-touch Utility \(Macintosh\)](#page-39-2)*, [35. oldal](#page-39-2).

<span id="page-21-2"></span>3) Aktiválja az Android™-eszközének NFC funkcióját, majd érintse meg a P-touch készüléken lévő NFC jelet.

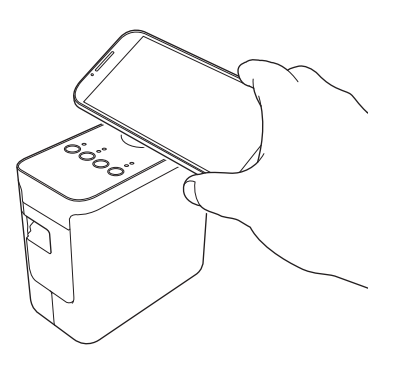

#### **Megjegyzés**

Ha nincs egy külön alkalmazás telepítve az eszközre, a Google Play kezdőlapja jelenik meg az eszközön.

Ha ez történik, telepítsen egy külön alkalmazást, majd folytassa a **⑥**. lépéssel. Lásd: *Az Android*™*eszközökkel történő [használathoz rendelkezésre álló alkalmazások](#page-20-1)*, 16. oldal.

 $\overline{4}$  Amikor a készülék észleli az Android™-eszközét, az NFC jelzőfény egy pillanatra kialszik a P-touch készüléken, majd ismét világítani kezd.

# <span id="page-22-0"></span>**Ha az Android™-eszköz nem támogatja az NFC-t <sup>4</sup>**

**a Ha a** Wi-Fi jelzőfény nem világít, akkor tartsa egy másodpercig lenyomva a Vezeték nélküli mód gombját a vezeték nélküli LAN funkció bekapcsolásához.

Miután kigyulladt a Wi-Fi jelzőfény, engedje el a gombot. A Wi-Fi jelzőfény villogni kezd.

#### b **Windows® esetén**

Indítsa el a Nyomtatóbeállító eszközt a számítógépen, majd kattintson a [Kommunikációs beállítások] gombra. Erősítse meg, hogy [A Wireless Direct szolgáltatás engedélyezése, ha a vezeték nélküli LAN hálózat be van kapcsolva] négyzet be van jelölve a Kommunikációs beállítások [Általános] lapján. (Ez van kiválasztva gyári alapértelmezésként.)

A Kommunikációs beállításokról bővebben a következő részben olvashat: *[A kommunikációs beállítások](#page-23-3)  [használata](#page-23-3)*, 19. oldal.

#### **Macintosh esetén**

Indítsa el a P-touch Utility programot a számítógépén, és győződjön meg róla, hogy a [Wireless Direct] [ON] (Be) értékre van állítva a [Wireless Direct] lapon.

A P-touch Utility programról bővebben a következő részben olvashat: *[Brother P-touch Utility \(Macintosh\)](#page-39-2)*, [35. oldal.](#page-39-2)

c Indítsa el a mobileszközökhöz készült Brother-alkalmazások egyikét az Android™-eszközével, majd

koppintson a  $\bullet$ : ikonra.

(Lásd: *Az Android™-eszközökkel történő [használathoz rendelkezésre álló alkalmazások](#page-20-1)*, 16. oldal.) Válasszon ki egy nyomtatót a megjelenő listában.

### **Megjegyzés**

• A gyári alapértelmezett SSID és jelszó a következő:

SSID: "DIRECT-brPT-P750W\*\*\*\*", ahol a "\*\*\*\*" a termék sorozatszámának utolsó négy számjegye.

(A sorozatszám címkéjét a kazettafedél kinyitásával találhatja meg.)

Jelszó (hálózati kulcs): 00000000

- Ha módosította a jelszót a Kommunikációs beállításokban, akkor meg kell adnia azt a nyomtató kiválasztása után.
- Ha ki akarja nyomtatni az SSID-t és a jelszót, nyomja meg kétszer a Vezeték nélküli mód gombját. (24 mm-es szalag használata.)
- Csatlakoztathatja a P-touch készüléket egy Android™-eszközhöz infrastruktúramódban is, WLAN hozzáférési ponton/routeren keresztül.

# <span id="page-22-1"></span>**Nyomtatás Android™-eszközről <sup>4</sup>**

a Indítsa el a mobileszközökhöz készült Brother-alkalmazások egyikét az Android™-eszközével. (Lásd: *Az Android™-eszközökkel történő [használathoz rendelkezésre álló alkalmazások](#page-20-1)*, 16. oldal.)

2) A kinyomtatni kívánt adatok szerkesztése után koppintson a Nyomtatás lehetőségre.

# <span id="page-23-2"></span><span id="page-23-0"></span>**Nyomtatóbeállító eszköz (Windows® esetén) <sup>5</sup>**

A Nyomtatóbeállító eszköz használatával a nyomtató kommunikációs beállításai és az eszközbeállítások megadhatók a számítógépről.

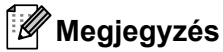

- A Nyomtatóbeállító eszköz a többi szoftverrel, például a nyomtató-illesztőprogrammal egy időben van telepítve.
- A "Nyomtatóbeállító eszköz" angol nyelven, [Printer Setting Tool] névvel jelenik meg a [Vezérlőpulton] és parancsikon formájában.

# <span id="page-23-3"></span><span id="page-23-1"></span>**A kommunikációs beállítások használata <sup>5</sup>**

A nyomtató és a számítógép USB-kábellel történő csatlakoztatása esetén a Nyomtatóbeállító eszköz [Kommunikációs beállítások] pontjában megadhatók vagy módosíthatók a nyomtató kommunikációs adatai. Nem csak egy adott nyomtató kommunikációs beállításait módosíthatja, hanem ugyanazokat a beállításokat több nyomtatóra is alkalmazhatja.

# **Fontos**

- Mielőtt csatlakoztatná az USB-kábelt a számítógéphez, ellenőrizze, hogy nem világít-e az Editor Lite jelzőfény. Ha világít az Editor Lite jelzőfény, nyomja le és tartsa lenyomva az Editor Lite gombot, amíg a fény el nem alszik.
- Bizonyosodjon meg róla, hogy a hálózati adapter be van dugva az elektromos csatlakozóaljzatba.
- Bizonyosodjon meg róla, hogy a nyomtató-illesztőprogram telepítve van és működőképes.
- Csatlakoztassa a nyomtatót a számítógéphez USB-kábelt használatával. Az eszközzel nem adhatók meg beállítások a vezeték nélküli LAN-hálózaton keresztül.
- **1** A P-touch készülék csatlakoztatása a számítógéphez.
- b **Windows Vista® / Windows® 7 / Windows Server® 2008/2008 R2 esetén** A Start menüben kattintson a [Programok] - [Brother] - [Label & Mobile Printer] - [Nyomtatóbeállító eszköz] lehetőségre.

#### **Windows® 8 / Windows® 8.1 / Windows Server® 2012/2012 R2 esetén**

Kattintson az [Alkalmazások] képernyőn a [Nyomtatóbeállító eszköz] lehetőségre.

Megjelenik a fő ablak.

<sup>8</sup> Válassza ki a konfigurálni kívánt P-touch készüléket a [Nyomtató] legördülő listából, majd kattintson a [Kommunikációs beállítások] lehetőségre. Megjelenik a [Kommunikációs beállítások] ablak.

4) Adja meg vagy módosítsa a beállításokat.

# <span id="page-24-0"></span>**Beállítások párbeszédablak <sup>5</sup>**

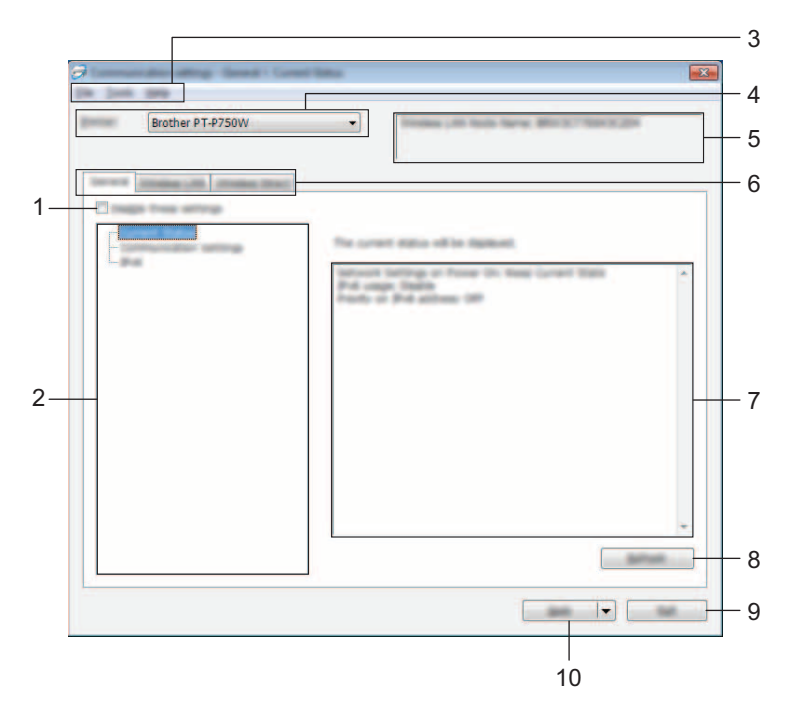

#### **1 Ezeknek a beállításoknak a letiltása**

A jelölődoboz bejelölésekor a szimbólum jelenik meg a fülön, és a beállítások a továbbiakban nem módosíthatók.

A **Szimbólummal jelzett lapokon található beállításokat a rendszer akkor sem alkalmazza a** nyomtatóra, ha az [Alkalmaz] gombra kattint. Ezenfelül a lap beállításai nem menthetők és nem exportálhatók a [Mentés parancsfájlban] vagy az [Exportálás] parancs végrehajtásakor. A beállítások nyomtatóra való alkalmazásához, mentéséhez vagy exportálásához győződjön meg róla, hogy a jelölődoboz törölve van.

#### **2 Tételek**

Az [Aktuális státusz] tétel kiválasztásakor az aktuális beállítások jelennek meg a beállítások megjelenítési/módosítási területén.

Válassza ki a módosítási kívánt beállításoknak megfelelő tételt.

#### **3 Menüsáv**

Válasszon az egyes menülistákban található parancsok közül. A menüsávról bővebben lásd: *Menüsáv*[, 21. oldal](#page-25-0).

#### **4 Nyomta**

A konfigurálni kívánt nyomtató kiválasztására szolgál.

Ha csak egy nyomtatót csatlakoztatott, nem szükséges választani, mivel csak az az egy nyomtató látható.

#### **5 Csomópontnév**

Megjeleníti a csomópont nevét. A csomópontnév meg is változtatható. (Lásd *[Eszközök menü](#page-27-0)*, 23. oldal.)

#### **6 Beállításfülek**

Kattintson arra a fülre, amelyen a megadni vagy módosítani kívánt beállítások találhatók.

Ha a fülön a szimbólum látható, az adott lapon található beállításokat a rendszer nem alkalmazza a nyomtatóra.

#### **7 Beállítások megjelenítési/módosítási területe**

Megjeleníti a kiválasztott tétel aktuális beállításait. A legördülő menük, közvetlen bevitel vagy más megfelelő módszerek segítségével szükség szerint módosítsa a beállítások értékét.

#### **8 Frissítés**

Kattintson ide a megjelenített beállítások legújabb adatokkal történő frissítéséhez.

#### **9 Kilépés**

Kilép a [Kommunikációs beállítások] ablakból, és visszatér a [Nyomtatóbeállító eszköz] fő ablakába.

#### **Fontos**

A rendszer nem alkalmazza a beállításokat a nyomtatóra, ha a beállítások módosítását követően a [Kilépés] gombra kattint, mielőtt az [Alkalmaz] gombra kattintana.

#### **10 Alkalma**

Kattintson az [Alkalmaz] lehetőségre a beállítások nyomtatón történő alkalmazásához. A megadott beállítások parancsfájlban történő mentéséhez válassza a [Mentés parancsfájlban] elemet a legördülő menüből.

#### **Fontos**

Az [Alkalmaz] gombra kattintással az összes lap minden beállítását alkalmazza a nyomtatóra. Ha bejelölte az [Ezeknek a beállításoknak a letiltása] jelölődobozt, a rendszer nem alkalmazza az adott lap beállításait.

### <span id="page-25-0"></span>**Menüsáv <sup>5</sup>**

#### <span id="page-25-1"></span>**Fájl menü <sup>5</sup>**

#### **Beállítás alkalmazása a nyomtatóra**

A beállításokat alkalmazza a nyomtatón.

#### **Megjegyzés**

Ha bejelölte az [Ezeknek a beállításoknak a letiltása] jelölődobozt, a rendszer nem menti az adott lap beállításait.

#### **Beállítások mentése parancsfájlban**

A megadott beállításokat parancsfájlba menti.

A fájl kiterjesztése "bin".

### **Fontos**

- Ha bejelölte az [Ezeknek a beállításoknak a letiltása] jelölődobozt, a rendszer nem menti az adott lap beállításait.
- A rendszer a következő információkat nem menti a beállítási parancsokkal.
	- Csomópontnév
	- IP-cím, alhálózati maszk és alapértelmezett átjáró (ha az IP-cím beállítása [STATIC])
- A mentett kommunikációs beállítási parancsok kizárólag a beállítások nyomtatón történő alkalmazására szolgálnak. A beállítások a parancsfájl importálásával nem alkalmazhatók.
- A mentett parancsfájlok hitelesítési kulcsokat és jelszavakat tartalmaznak. Tegye meg a szükséges intézkedéseket a mentett parancsfájlok védelmére: például olyan helyre mentse azokat, ahol más felhasználók nem férnek hozzájuk.
- Ne küldje a parancsfájlt olyan nyomtatóra, amelynek a típusát nem adta meg a parancsfájl exportálásakor.

#### **Importálás**

• A számítógép aktuális vezeték nélküli beállításainak importálása

Beállítások importálása a számítógépről.

# **Megjegyzés**

- Csak személyes biztonsági hitelesítési beállításokat (nyitott rendszer, nyilvános kulcsú hitelesítés és WPA/WPA2-PSK) lehet importálni. A vállalati biztonsági hitelesítési beállítások (mint például LEAP vagy EAP-FAST) és a WPA2-PSK (TKIP) beállítások nem importálhatók.
- Ha a használt számítógépen több vezeték nélküli LAN engedélyezett, az első érzékelt vezeték nélküli beállításokat (csak a személyes beállításokat) veszi figyelembe a rendszer az adatok importálásánál.
- Csak a [Vezeték nélküli LAN] lap [Vezeték nélküli beállítások] panelén található beállítások (kommunikációs mód, SSID, hitelesítési módszer, titkosítási mód és hitelesítési kulcs) importálhatók.
	- Válasszon profilt az importáláshoz

Az exportált fájl importálása és a beállítások alkalmazása a nyomtatón. Kattintson a [Tallózás] lehetőségre a fájl megkereséséhez. Válassza ki az importálni kívánt fájlt. A kiválasztott fájlban szereplő beállítások megjelennek a beállítások megjelenítési/módosítási területén.

### **Megjegyzés**

- Minden beállítás, mint például a vezeték nélküli beállítások vagy a TCP/IP-beállítások is importálhatók. Csomópontnevek azonban nem importálhatók.
- Csak a kiválasztott nyomtatókkal kompatibilis profilok importálhatók.
- Ha az importált profil IP-címének beállítása [STATIC], szükség esetén módosítsa az importált profilt, hogy az ne tartalmazza a hálózathoz csatlakoztatott olyan meglévő nyomtató IP-címét, amelynek beállításait már megadta.

Nyomtatóbeállító eszköz (Windows® esetén)

#### **Exportálás**

Az aktuális beállítások mentése fájlba.

## **Megjegyzés**

Ha bejelölte az [Ezeknek a beállításoknak a letiltása] jelölődobozt, a rendszer nem menti az adott lap beállításait.

### **Fontos**

Az exportált fájlok nincsenek titkosítva.

#### <span id="page-27-0"></span>**Eszközök menü <sup>5</sup>**

#### **Beállítások**

#### • **Nyomtató automatikus újraindítása használat után.**

A jelölődoboz bejelölése esetén a nyomtató automatikusan újraindul a kommunikációs beállítások alkalmazása után.

Ha a jelölődoboz nincs bejelölve, a nyomtatókat manuálisan kell újraindítani.

# **Megjegyzés**

Több nyomtató konfigurálása esetén a jelölődoboz bejelölésének törlésével csökkentheti a beállítások módosításához szükséges időt. Ebben az esetben a jelölődobozt az első nyomtató konfigurálásakor célszerű kipipálni, így ellenőrizhető, hogy minden beállítás megfelelően működik-e.

#### • **A csatlakoztatott nyomtató automatikus érzékelése és az aktuális beállítások lekérdezése.**

Ha bejelölte ezt a jelölődobozt, és a számítógéphez csatlakozik nyomtató, a rendszer automatikusan érzékeli a nyomtatót, és a nyomtató aktuális beállításai megjelennek az [Aktuális státusz] oldalon.

# **Megjegyzés**

Ha a csatlakoztatott nyomtató típusa eltér a [Nyomtató] legördülő listában megjelenőtől, az összes lapon megjelenő beállítások a csatlakoztatott nyomtatónak megfelelően változnak.

#### **Csomópont név módosítás**

Lehetővé teszi az egyes csomópontnevek módosítását.

#### **Alapértelmezett kommunikációs beállítások visszaállítása**

Az összes kommunikációs beállítás visszaállítása a gyári alapértelmezett értékre.

#### **Súgó menü <sup>5</sup>**

#### **Súgó megjelenítése**

Megjeleníti a súgót.

**Névjegy**

Megjeleníti a verzióinformációkat.

# <span id="page-28-0"></span>**Általános fül <sup>5</sup>**

#### **Kommunikációs beállítások <sup>5</sup>**

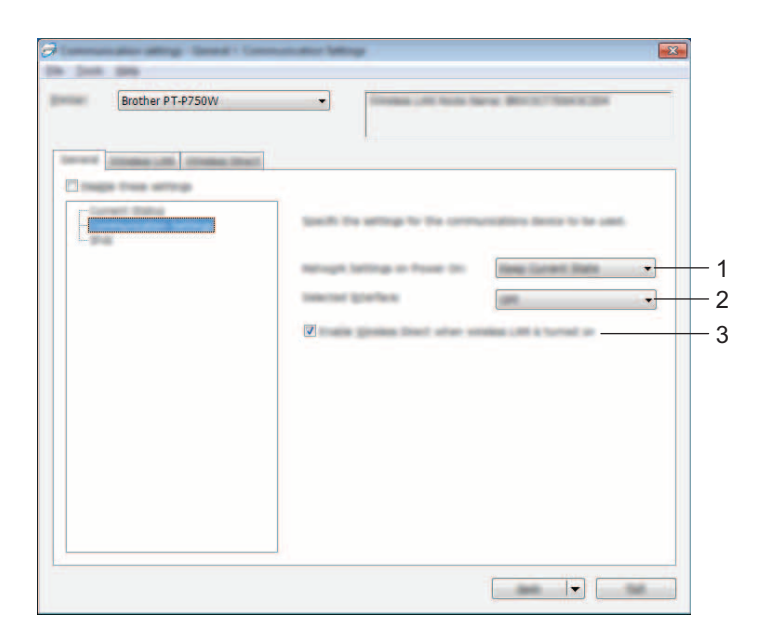

#### **1 Hálózati beállítások bekapcsoláskor**

Meghatározza a vezeték nélküli LAN-on keresztül történő csatlakozás feltételeit, ha a nyomtató be van kapcsolva. Válassza a [Vezeték nélküli LAN alapértelm], [Alapértelmezett ki] vagy [Aktuális állapot megtartása] elemet.

#### **2 Kiválasztott interfész**

Válasszon a [KI] és [Vezeték nélküli LAN] lehetőségek közül.

**3 A Wireless Direct szolgáltatás engedélyezése, ha a vezeték nélküli LAN hálózat be van kapcsolva** Válassza ki, mikor akarja használni a Wireless Direct funkciót.

Nyomtatóbeállító eszköz (Windows® esetén)

#### **IPv6 <sup>5</sup>**

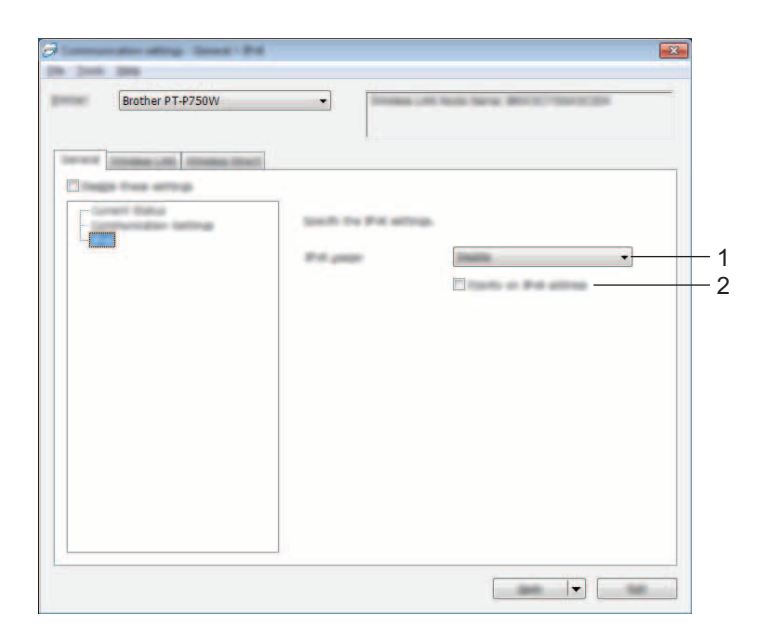

### **1 IPv6 használat**

Válasszon az [Engedélyezés] és a [Tiltás] lehetőségek közül.

#### **2 IPv6 cím prioritás**

Válassza ki, ha azt akarja, hogy az IPv6-címek elsőbbséget élvezzenek.

# <span id="page-30-0"></span>**Vezeték nélküli LAN fül <sup>5</sup>**

#### **TCP/IP (vezeték nélküli) <sup>5</sup>**

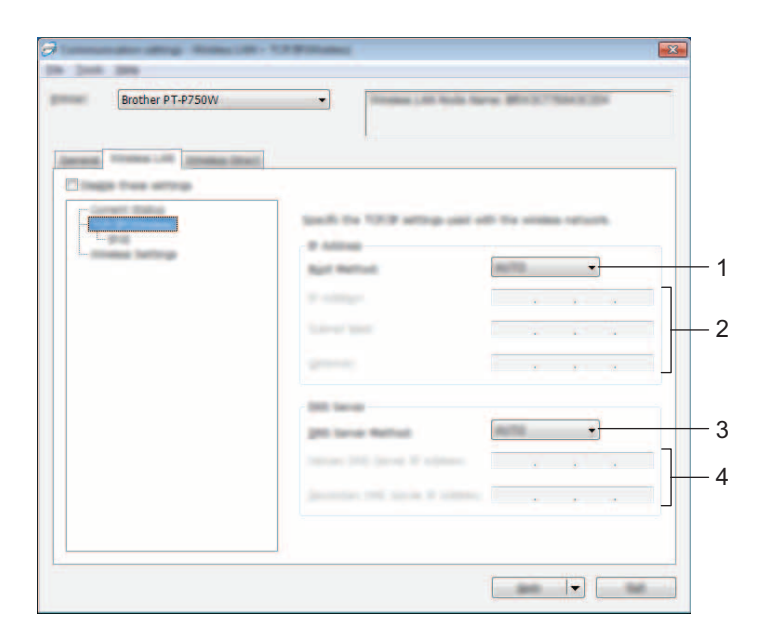

#### **1 Bootolás módja**

Válasszon a [STATIC], [AUTO], [BOOTP], [DHCP] és [RARP] lehetőségek közül.

#### **2 IP-cím/Alhálózati maszk/Átjáró**

Adja meg a különböző értékeket. Csak akkor adhat meg értékeket, ha az IP-cím beállítása [STATIC].

#### **3 DNS szerver mód**

Válasszon a [STATIC] és [AUTO] lehetőségek közül.

#### **4 Elsődleges DNS szerver IP-címe/Másodlagos DNS szerver IP-címe** Csak akkor adhat meg értékeket, ha a DNS-kiszolgáló beállítása [STATIC].

Nyomtatóbeállító eszköz (Windows® esetén)

#### **IPv6 <sup>5</sup>**

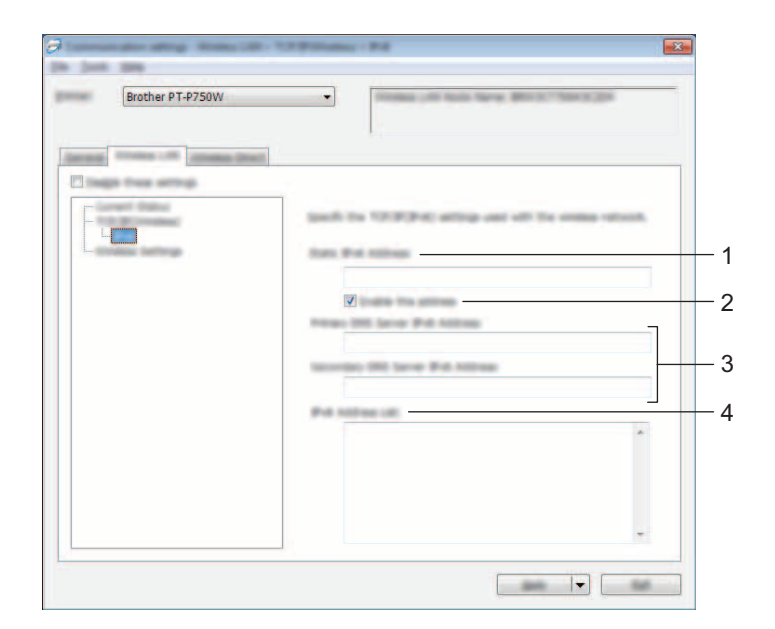

#### **1 Statikus IPv6 cím** Adja meg az értéket.

# **2 A cím engedélyezése**

Válassza ki a megadott statikus IPv6-címek érvényesítéséhez.

- **3 Elsődleges DNS kiszolgáló IPv6 címe/Másodlagos DNS kiszolgáló IPv6 címe** Adja meg az értékeket.
- **4 IPv6 címlista**

Megjeleníti az IPv6-címek listáját.

Nyomtatóbeállító eszköz (Windows® esetén)

#### **Vezeték nélküli beállítások <sup>5</sup>**

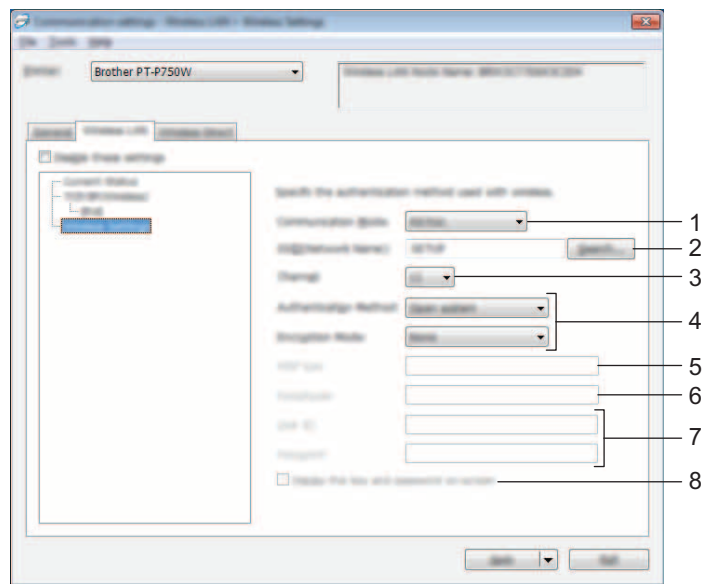

#### **1 Kommunikációs mód**

Válasszon az [Ad-hoc] és [Infrastruktúra] lehetőségek közül.

#### **2 SSID (Hálózatnév)**

Kattintson a [Keresés] gombra a kiválasztott SSID azonosítók külön párbeszédablakban történő megjelenítéséhez.

#### **3 Csatorna**

Válasszon a megjelenített lehetőségek közül.

#### **4 Hitelesítési mód/Titkosítási mód**

A különféle hitelesítési módok esetén támogatott titkosítási módok a következő részben láthatók: *[Kommunikációs módok és hitelesítési módok/titkosítási módok](#page-33-0)*, 29. oldal.

#### **5 WEP-kulcs**

Csak akkor adhat meg beállítást, ha WEP titkosítási módot választott ki.

#### **6 Hozzáférési kód**

Csak akkor adhat meg beállítást, ha WPA2-PSK vagy WPA/WPA2-PSK hitelesítési módot választott ki.

#### **7 Felhasználói azonosító/Jelszó**

Csak akkor adhat meg beállítást, ha LEAP, EAP-FAST, EAP-TTLS vagy EAP-TLS hitelesítési módot választott ki. Ezenfelül az EAP-TLS használata esetén nem kell regisztrálnia jelszót, de ügyféltanúsítványt igen. Tanúsítvány regisztrálásához csatlakozzon webböngészőből a nyomtatóhoz, majd adja meg a tanúsítványt. A webböngésző használatáról bővebben lásd: *[Webalapú felügyelet](#page-44-2)*, 40. oldal.

#### **8 Kulcs és jelszó megjelenítése a képernyőn**

Ha bejelölte a jelölődobozt, a kulcsok és jelszavak normál (titkosítás nélküli) szövegként jelennek meg.

#### <span id="page-33-0"></span>**Kommunikációs módok és hitelesítési módok/titkosítási módok <sup>5</sup>**

■ Ha a [Kommunikációs mód] beállítása [Ad-hoc]

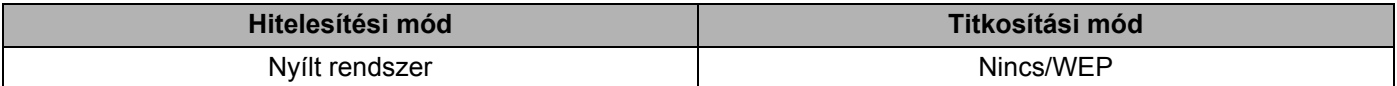

■ Ha a [Kommunikációs mód] beállítása [Infrastruktúra]

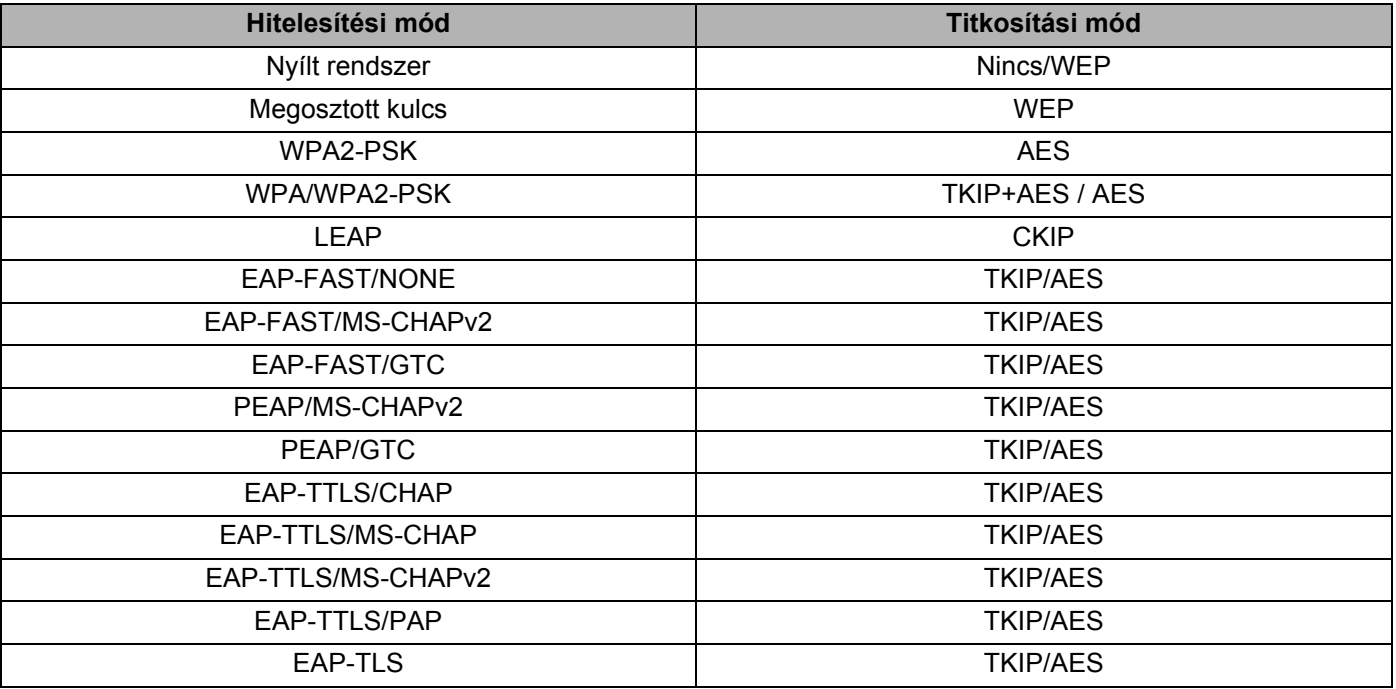

#### **Fontos**

Magasabb szintű biztonsági beállítások elvégzése:

A tanúsítványok EAP-FAST, PEAP, EAP-TTLS vagy EAP-TLS hitelesítési móddal történő ellenőrzése esetén a tanúsítvány nem adható meg a [Nyomtatóbeállító eszköz] alkalmazásból. Miután a nyomtatót konfigurálta a hálózathoz való csatlakozáshoz, adja meg a tanúsítványt. Ehhez nyissa meg a nyomtatót egy webböngészőből.

A webböngésző használatáról bővebben lásd: *[Webalapú felügyelet](#page-44-2)*, 40. oldal.

### <span id="page-34-0"></span>**Wireless Direct fül <sup>5</sup>**

#### **Wireless Direct beállítások <sup>5</sup>**

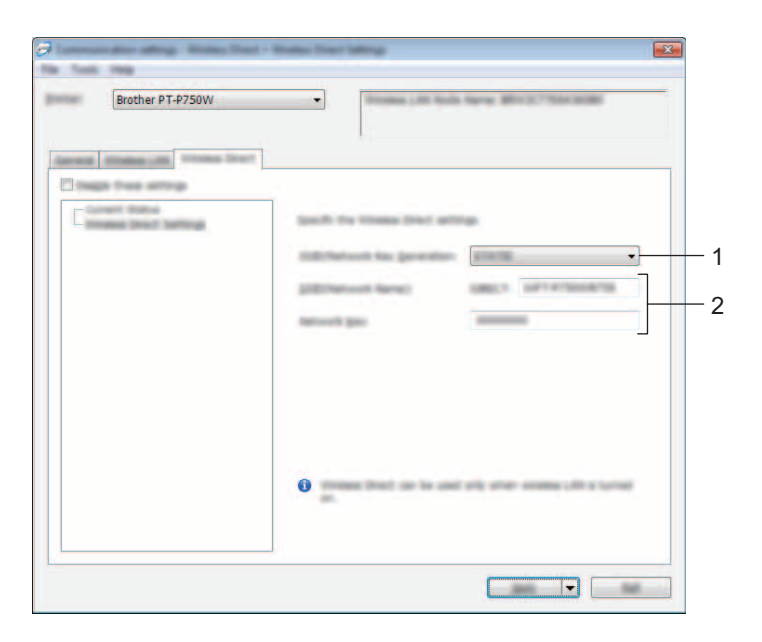

#### **1 SSID/hálózati kulcs generálás**

Válassza az [AUTO] vagy [STATIC] lehetőséget.

#### **2 SSID (Hálózatnév) / Hálózati kulcs**

Adja meg a Wireless Direct módban használni kívánt (25 vagy kevesebb ASCII karakterből álló) SSID azonosítót és (63 vagy kevesebb karakterből álló) hálózati kulcsot.

Csak akkor adhat meg beállítást, ha [STATIC] értéket választott ki az [SSID/hálózati kulcs generálás] beállításban.

## <span id="page-35-0"></span>**Beállítások módosítása több nyomtatón <sup>5</sup>**

<span id="page-35-1"></span> $\blacksquare$  Miután alkalmazta a beállításokat az első nyomtatón, bontsa a nyomtató és a számítógép csatlakozását, és csatlakoztasson másik nyomtatót a számítógéphez.

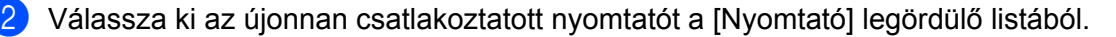

#### **Megjegyzés**

Ha bejelölte [A csatlakoztatott nyomtató automatikus érzékelése és az aktuális beállítások lekérdezése.] jelölődobozt a [Beállítások] párbeszédablakban, a rendszer automatikusan kiválasztja az USB-kábellel csatlakoztatott nyomtatót.

Részletekért lásd: *[Fájl menü](#page-25-1)*, 21. oldal.

**5**

<span id="page-35-2"></span>**3** Kattintson az [Alkalmaz] gombra. Az első nyomtatón alkalmazott beállítások a második nyomtatón is alkalmazásra kerülnek.

#### **Megjegyzés**

Ha törli a jelölést a [Nyomtató automatikus újraindítása használat után] jelölődobozból, a nyomtatók nem indulnak újra a beállítások módosítását követően, így kevesebb idő szükséges a nyomtatók konfigurálásához. Az első nyomtató konfigurálásakor azonban ajánlott a [Nyomtató automatikus újraindítása használat után] jelölődoboz bejelölése, így meggyőződhet arról, hogy az adott beállításokkal megfelelően létrehozható a kapcsolat a hozzáférési ponttal. Részletekért lásd: *[Fájl menü](#page-25-1)*, 21. oldal.

4) Ismételie meg [a](#page-35-1)z  $\bigcirc$  $\bigcirc$  $\bigcirc$  -  $\bigcirc$ . lépést az összes beállítani kívánt nyomtató esetében.

#### **Fontos**

Ha az IP-cím beállítása [STATIC], a nyomtató IP-címe is az első nyomtatóéval fog megegyezni. Szükség esetén módosítsa az IP-címet.

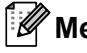

#### **Megjegyzés**

Az aktuális beállítások fájlként való mentéséhez kattintson a [Fájl] - [Exportálás] lehetőségre. Ugyanezek a beállítások másik nyomtatóra is alkalmazhatók, ha a [Fájl] - [Importálás] lehetőségre kattint, majd kiválasztja az exportált beállításfájlt. (Lásd: *[Fájl menü](#page-25-1)*, 21. oldal.)

# <span id="page-36-0"></span>**Az eszközbeállítások használata <sup>5</sup>**

Használja a Nyomtatóbeállító eszköz [Eszköz beállítások] lehetőségét a nyomtató alapértelmezett beállításainak módosításához.

#### **Fontos**

- Mielőtt csatlakoztatná az USB-kábelt a számítógéphez, ellenőrizze, hogy nem világít-e az Editor Lite jelzőfény. Ha világít az Editor Lite jelzőfény, nyomja le és tartsa lenyomva az Editor Lite gombot, amíg a fény el nem alszik.
- Bizonyosodjon meg róla, hogy a hálózati adapter be van dugva az elektromos csatlakozóaljzatba.
- Bizonyosodjon meg róla, hogy a nyomtató-illesztőprogram telepítve van és működőképes.
- Csatlakoztassa a nyomtatót a számítógéphez USB-kábelt használatával. Az eszközzel nem adhatók meg beállítások a vezeték nélküli LAN-hálózaton keresztül.
- Csatlakoztassa a konfigurálni kívánt P-touch készüléket a számítógéphez.

b **Windows Vista® / Windows® 7 / Windows Server® 2008/2008 R2 esetén** A Start menüben kattintson a [Programok] - [Brother] - [Label & Mobile Printer] - [Nyomtatóbeállító eszköz] lehetőségre.

# **Windows® 8 / Windows® 8.1 / Windows Server® 2012/2012 R2 esetén**

Kattintson az [Alkalmazások] képernyőn a [Nyomtatóbeállító eszköz] lehetőségre.

Megjelenik a fő ablak.

- **3)** Válassza ki a konfigurálni kívánt P-touch készüléket a [Nyomtató] legördülő listából, majd kattintson az [Eszköz beállítások] lehetőségre. Megjelenik az [Eszköz beállítások] ablak.
- Adja meg vagy módosítsa a beállításokat.

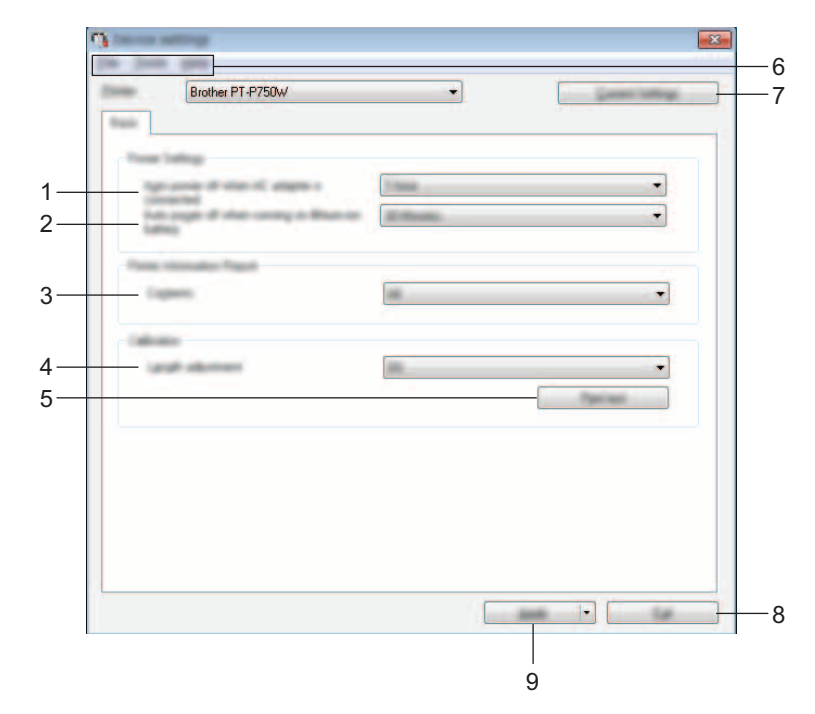

#### **1 Automatikus kikapcsolás hálózati adatper csatlakoztatásakor**

Meghatározza a nyomtató automatikus kikapcsolása előtt eltelt időtartamot. Választható beállítások: [Nincs], 10/20/30/40/50 perc, 1/2/4/8/12 óra

#### **2 Automatikus kikapcsolás lítium-ion akkumulátor használatakor** Meghatározza a nyomtató automatikus kikapcsolása előtt eltelt időtartamot. Választható beállítások: [Nincs], 10/20/30/40/50 perc, 1 óra

#### **3 Tartalom**

Meghatározza a kinyomtatandó nyomtató információkat. Választható beállítások: [Összes], [Használati napló], [Nyomtatási beállítások]

#### **4 Hossz beállítása**

Beállítja a nyomtatott címke hosszát, hogy az megegyezzen a számítógépen megjelenő címkehosszal.

Választható beállítások: -3 és +3% között (1%-os lépésenként)

#### **5 Teszt nyomtatása**

Tesztcímke nyomtatása a hossz beállítás ellenőrzése érdekében.

#### **6 Menüsáv**

Válasszon az egyes menülistákban található parancsok közül. A menüsávról bővebben lásd: *Menüsáv*[, 34. oldal.](#page-38-0)

#### **7 Aktuális beállítások**

A gombra kattintva az aktuálisan csatlakoztatott nyomtató beállításait kérdezheti le, amelyek egy párbeszédablakban fognak megjelenni.

#### **8 Kilépés**

Kilép a [Kommunikációs beállítások] ablakból, és visszatér a [Nyomtatóbeállító eszköz] fő ablakába.

#### **9 Alkalmaz**

Kattintson az [Alkalmaz] lehetőségre a beállítások nyomtatón történő alkalmazásához. A megadott beállítások parancsfájlban történő mentéséhez válassza a [Mentés parancsfájlban] elemet a legördülő menüből.

**65** A beállítások módosítása után kattintson az [Alkalmaz] - [Kilépés] lehetőségre, majd kattintson a főablak [Kilépés] gombjára a beállítások megadásának befejezéséhez.

### <span id="page-38-0"></span>**Menüsáv <sup>5</sup>**

#### **Fájl menü <sup>5</sup>**

#### **Beállítás alkalmazása a nyomtatóra**

A beállításokat alkalmazza a nyomtatón. Ugyanazt a műveletet hajtja végre, mint az [Alkalmaz] gombra való kattintás.

#### **Beállítások mentése parancsfájlban**

A megadott beállításokat parancsfájlba menti. A fájl kiterjesztése "bin".

A mentett parancsfájl használható a BRAdmin segédprogramban, hogy megadja egy készülék beállításait.

#### **Import**

Egy korábban exportált fájl importálása és a beállítások alkalmazása az eszközben.

#### **Export**

Az aktuális beállítások mentése fájlba.

#### **Eszközök menü <sup>5</sup>**

#### **Információs jelentés nyomtatása**

Nyomtatóinformációk kinyomtatása.

#### **Gyári alapértelmezett beállítások visszaállítása**

A nyomtató összes beállításának visszaállítása gyári alapértelmezettre.

**Beállítások**

Ha ki van választva a [Ne jelenítsen meg hibaüzenetet, ha az aktuális beállításokat indításkor nem lehet lekérdezni.] jelölődoboz, nem fog legközelebb üzenet megjelenni.

# **6**

# <span id="page-39-2"></span><span id="page-39-0"></span>**Brother P-touch Utility (Macintosh) <sup>6</sup>**

A P-touch Utility használatával a nyomtató kommunikációs beállításai és az eszközbeállítások megadhatók a Macintosh számítógépéről, amikor USB-kábellel csatlakoztatja a nyomtatót és a számítógépet.

# **Megjegyzés**

A P-touch Utility a többi szoftverrel, például a nyomtató-illesztőprogrammal egy időben van telepítve.

### **Fontos**

- Mielőtt csatlakoztatná az USB-kábelt a számítógéphez, ellenőrizze, hogy nem világít-e az Editor Lite jelzőfény. Ha világít az Editor Lite jelzőfény, nyomja le és tartsa lenyomva az Editor Lite gombot, amíg a fény el nem alszik.
- Bizonyosodjon meg róla, hogy a hálózati adapter be van dugva a hálózati csatlakozóaljzatba.
- Bizonyosodjon meg róla, hogy a nyomtató-illesztőprogram telepítve van és működőképes.
- Csatlakoztassa a nyomtatót a számítógéphez USB-kábelt használatával. Az eszközzel nem adhatók meg beállítások a vezeték nélküli LAN-hálózaton keresztül.

# <span id="page-39-1"></span>**A P-touch Utility használata <sup>6</sup>**

- **4 A P-touch készülék csatlakoztatása a számítógéphez.**
- <sup>2</sup> Kattintson a [Macintosh HD] [Alkalmazások] [Brother] [P-touch Utilities] [Brother P-touch Utility.app] ikonra.

Megnyílik a [Brother P-touch Utility] ablaka.

# <span id="page-40-0"></span>**Beállítások párbeszédablak <sup>6</sup>**

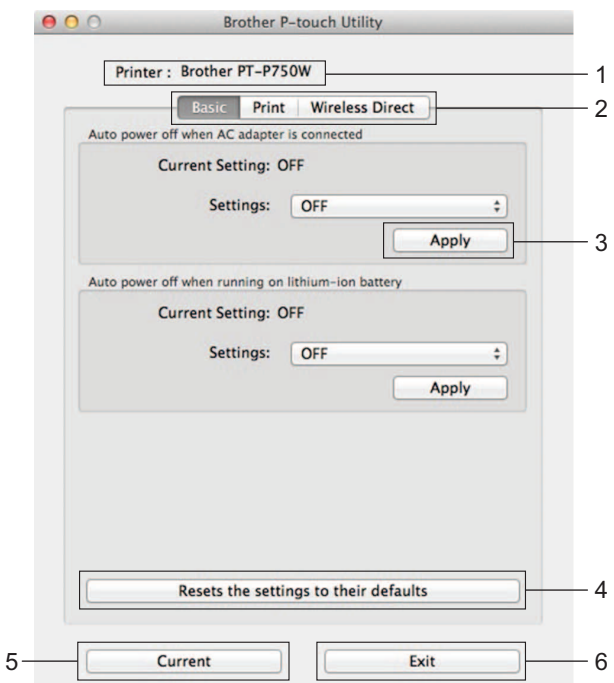

#### **1 Printer (Nyomtató)**

Megjeleníti a nyomtató modellnevét.

**2 Setting Tabs (Beállításfülek)**

Kattintson arra a fülre, amelyen a megadni vagy módosítani kívánt beállítások találhatók.

#### **3 Apply (Alkalmaz)**

Elküldi az egyes elemek beállításait a nyomtatónak.

**4 Resets the settings to their defaults (A beállítások visszaállítása az alapértelmezett értékre)** A nyomtató összes beállításának visszaállítása gyári alapértelmezettre.

#### **5 Current (Aktuális)**

Beolvassa a jelenleg csatlakoztatott nyomtató beállításait, és megjeleníti azokat a párbeszédablakban.

**6 Exit (Kilépés)**

Kilép a P-touch Utility programból.

# <span id="page-41-0"></span>**Basic (Alap) lap <sup>6</sup>**

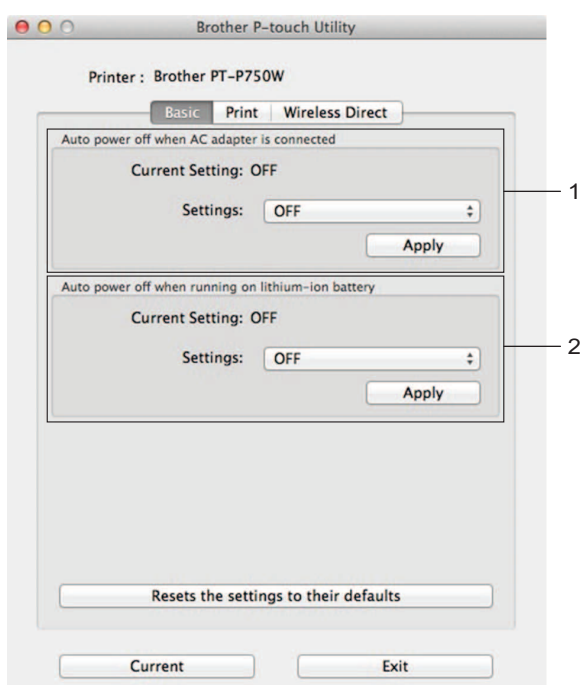

**1 Auto power off when AC adapter is connected (Automatikus kikapcsolás hálózati adatper csatlakoztatásakor)**

Meghatározza a nyomtató automatikus kikapcsolása előtt eltelt időtartamot. Választható beállítások: [OFF] (Ki), 10/20/30/40/50 perc, 1/2/4/8/12 óra

**2 Auto power off when running on lithium-ion battery (Automatikus kikapcsolás lítium-ion akkumulátor használatakor)**

Meghatározza a nyomtató automatikus kikapcsolása előtt eltelt időtartamot. Választható beállítások: [OFF] (Ki), 10/20/30/40/50/60 perc

# <span id="page-42-0"></span>**Print (Nyomtatás) lap <sup>6</sup>**

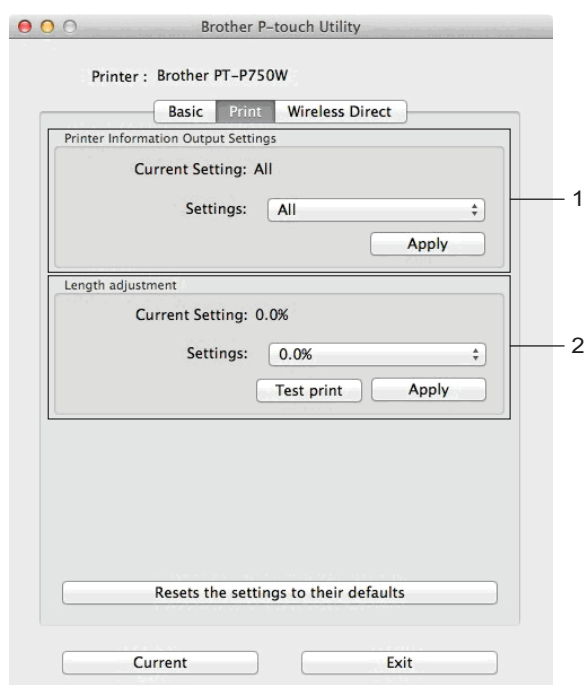

#### **1 Printer Information Output Settings (Nyomtatóinformációk kimeneti beállításai)**

Megadja a nyomtatóinformációkként kinyomtatandó elemeket.

Választható beállítások:

Az [All] (Összes) kinyomtatja a használati napló és az eszközbeállítások összes információját.

A [Usage Log] (Használati napló) kinyomtatja a program verzióinformációit, hiányzó pontok tesztmintázatát, nyomtatóhasználati előzményeket és hibaelőzményeket.

A [Printer Settings] (Nyomtatási beállítások) kinyomtatja a programverziót, az eszközbeállítások információit, a hálózati beállítások információit és a PDL-információkat.

#### **2 Length adjustment (Hossz beállítása)**

Beállítja a nyomtatott címke hosszát, hogy az megegyezzen a számítógépen megjelenő címkehosszal. Választható beállítások: -3 és +3% között (1%-os lépésenként)

Kattintson a [Test print] (Tesztnyomtatás) lehetőségre egy tesztcímke nyomtatásához, és ellenőrizze a hosszbeállítást.

**6**

# <span id="page-43-0"></span>**Wireless Direct fül <sup>6</sup>**

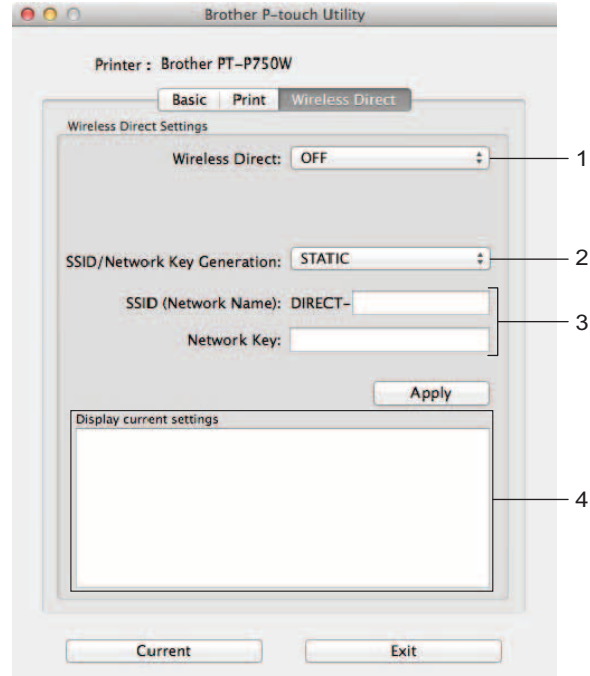

#### **1 Wireless Direct**

Be- és kikapcsolja a Wireless Direct funkciót. Választható beállítások: [ON] (Be), [OFF] (Ki)

**2 SSID/Network Key Generation (SSID/hálózati kulcs generálás)** Válassza az [AUTO] vagy [STATIC] lehetőséget.

#### **3 SSID (Network Name) (SSID (Hálózatnév)) / Network Key (Hálózati kulcs)**

Adja meg a Wireless Direct módban használni kívánt SSID-t (3-25 ASCII-karakter) és hálózati kulcsot. Csak akkor adhat meg beállítást, ha [STATIC] értéket választott ki az [SSID/Network Key Generation] (SSID/hálózati kulcs generálás) beállításban.

# **4 Display current settings (Az aktuális beállítások megnyitása)**

Megjeleníti a Wireless Direct aktuális beállításait. Kattintson a [Current] (Aktuális) gombra a megjelenített beállítások legfrissebb információkkal való frissítéséhez.

**7**

# <span id="page-44-2"></span><span id="page-44-0"></span>**Webalapú felügyelet <sup>7</sup>**

# <span id="page-44-1"></span>**Áttekintés <sup>7</sup>**

Szabványos webböngésző használatával, HTTP protokollon keresztül kezelheti a nyomtatót a hálózaton. A webalapú felügyelettel a következő műveletek végezhetők el:

- Nyomtató állapotának megjelenítése
- Hálózati beállítások, pl. a TCP/IP-adatok módosítása
- A nyomtató és a nyomtatókiszolgáló szoftververziójának megjelenítése
- Hálózati és nyomtatókonfigurációs beállítások módosítása

### **Megjegyzés**

Bizonyosodjon meg arról, hogy a használt böngészőben engedélyezte a JavaScript és a cookie-k használatát.

A webalapú felügyelet használatához TCP/IP-hálózatra van szükség, valamint a nyomtatónak és a számítógépnek érvényes IP-címmel kell rendelkeznie.

# <span id="page-45-0"></span>**A nyomtató beállításainak konfigurálása webalapú felügyelettel (webböngészőn keresztül) <sup>7</sup>**

A nyomtatókiszolgáló beállításait HTTP-n (Hipertext átviteli protokoll) keresztül szabványos webböngészővel módosíthatja.

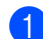

**1** Íria be a böngészőbe a "http://nyomtató ip-címe/" címet. (Ahol a "nyomtató ip-címe" a nyomtatókiszolgáló IP-címe vagy a kiszolgáló neve.) Például (ha a nyomtató IP-címe 192.168.1.2): http://192.168.1.2/

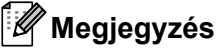

Ha módosította a számítógép gazdafájlját, vagy tartománynév-rendszert használ, a nyomtatókiszolgáló DNS-nevét is megadhatja. Mivel a nyomtatókiszolgáló támogatja a TCP/IP és NetBIOS funkciókat, a nyomtatókiszolgáló NetBIOS nevét is megadhatja. A NetBIOS név a nyomtatóbeállítások oldalon található meg. A hozzárendelt NetBIOS név a csomópontnév első 15 karaktere, és alapértelmezett beállításban "BRWxxxxxxxxxxxx", ahol az "xxxxxxxxxxxxx" az Ethernet-cím.

b A nyomtatókiszolgáló beállításainak módosítása.

### **Megjegyzés**

Jelszó beállítása:

Javasoljuk, hogy állítson be bejelentkezési jelszót, megakadályozva az illetéktelenek webalapú felügyelet alatti hozzáférését.

- **1** Kattintson az [Administrator] (Rendszergazda) lehetőségre.
- **2** Adja meg a használni kívánt jelszót (legfeljebb 32 karakter).
- **3** Adja meg ismét a jelszót a [Confirm new password] (Jelszó megerősítése) mezőben.
- **4** Kattintson a [Submit] (Beküldés) lehetőségre. A webalapú felügyelet következő használatakor adja meg a jelszót a [Login] (Bejelentkezés) ablakban, majd kattintson a  $\rightarrow$  gombra.

A beállítások konfigurálása után jelentkezzen ki a  $\rightarrow$  gombra kattintva.

Jelszó beállításához a készülék weboldalának [Please configure the password.] (Jelszó konfigurációja.) lehetőségére is kattinthat, ha nem bejelentkezési jelszót állít be.

**8**

# <span id="page-46-2"></span><span id="page-46-0"></span>**Címkék elosztott nyomtatása több nyomtatóval <sup>8</sup>**

# <span id="page-46-1"></span>**Elosztott nyomtatás <sup>8</sup>**

Ha nagy számú címkét nyomtat, a nyomtatást több nyomtató között is fel tudja osztani.

Mivel ekkor a nyomtatás több helyen egyszerre zajlik, a teljes nyomtatási idő csökkenthető.

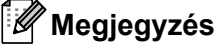

- A nyomtatást USB- vagy vezeték nélküli hálózati csatlakozással összekapcsolt nyomtatók között lehet felosztani.
- A nyomtatandó oldalak számát az illesztőprogram automatikusan felosztja a kiválasztott nyomtatók között. Ha a megadott oldalszámot nem lehet egyenlően elosztani a nyomtatók között, azt a nyomtatók párbeszé[d](#page-47-0)ablakban megjelenített sorrendjében osztja fel a program, a @ lépésben megadott nyomtatóbeállítások szerint.

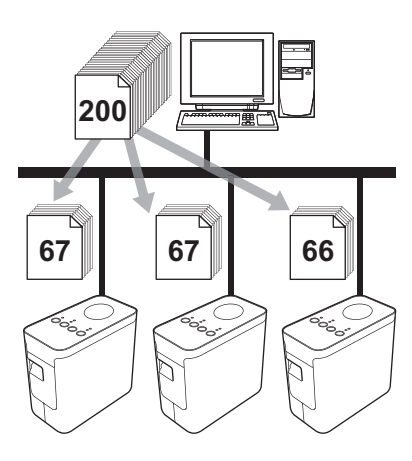

- **1** Kattintson a P-touch Editor 5.1 [Fájl] menüjének [Nyomtatás] menüpontjára.
- Kattintson a [Tulajdonságok...] lehetőségre.

Címkék elosztott nyomtatása több nyomtatóval

8) Válassza a [Haladó] fülön az [Elosztott nyomtatás] beállítást, majd kattintson a [Beállítások] gombra.

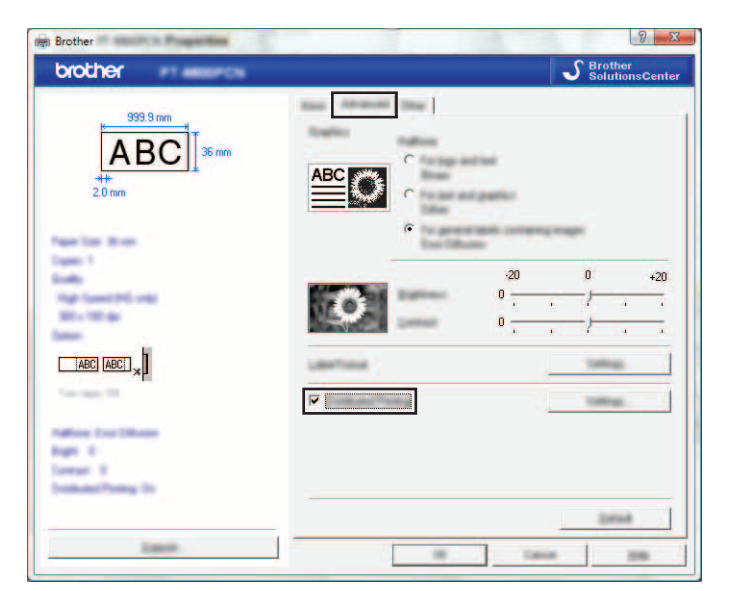

<span id="page-47-0"></span> $\overline{4}$  Az [Elosztott nyomtatás beállításai] párbeszédablakban válassza ki a megosztott nyomtatás során használni kívánt nyomtatókat.

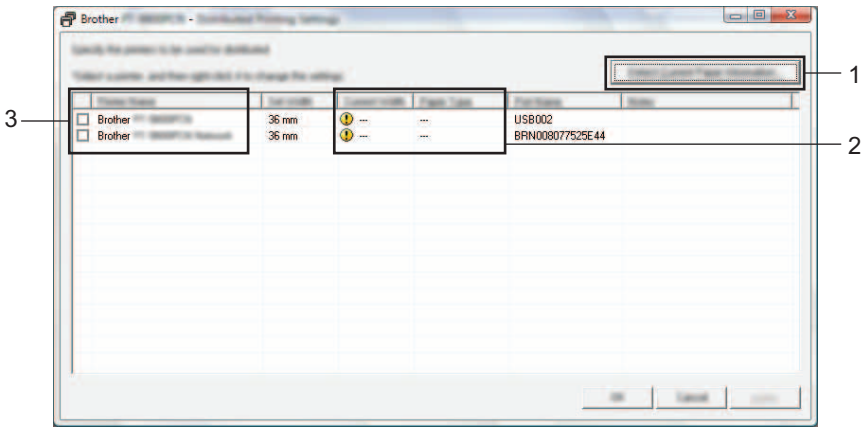

- 1 Kattintson a [Jelenleg használt papír érzékelése...] lehetőségre.
- 2 Az aktuális nyomtatóinformációk (szélesség és papírtípus) megjelennek az [Aktuális szélesség] és [Papírtípus] adatok alatt.
- 3 Válassza ki a [Nyomtató neve] alatt található nyomtatók közül azokat, amelyeket a megosztott nyomtatáshoz szeretne használni.

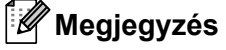

Ha a kiválasztott szalagszélesség eltér az [Aktuális szélesség] mellett megjelenített szélességtől, a **(1)** ikon jelenik meg az [Aktuális szélesség] alatti beállítás mellett. Töltsön a nyomtatóba a [Szélesség beállítása] beállításnál megadott szélességű szalagot.

e Adja meg a nyomtatáshoz használt szalagszélességet.

#### **A. Csak egy nyomtató van kiválasztva <sup>8</sup>**

A  $\bullet$ . lépésben bemutatott párbeszé[d](#page-47-0)ablakban válassza ki a beállítandó nyomtatókat, majd kattintson rájuk duplán, vagy a jobb egérgombbal rájuk kattintva válassza a [Beállítások] lehetőséget. A [Szélesség beállítása] legördülő listából válassza ki a szalag szélességét.

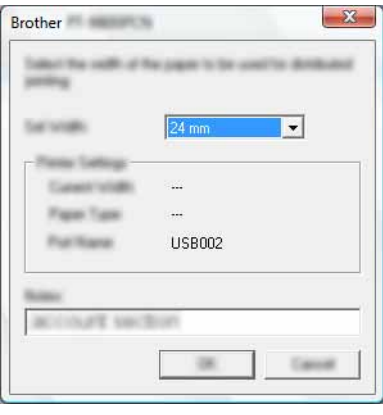

### **Megjegyzés**

A  $\bullet$ . lépésben bemutatott párbeszé[d](#page-47-0)ablakban megjelenítendő információkat a [Megjegyzések] szövegdobozban adhatja meg.

#### **B. Ha több nyomtató van kiválasztva <sup>8</sup>**

A  $\bullet$ . lépésben bemutatott párbeszé[d](#page-47-0)ablakban válassza ki a beállítandó nyomtatókat, kattintson rájuk a jobb egérgombbal, majd válassza ki a [Beállítások] lehetőséget. A [Szélesség beállítása] legördülő listából válassza ki a szalag szélességét. Minden kiválasztott nyomtató a megadott szalagszélességet fogja használni.

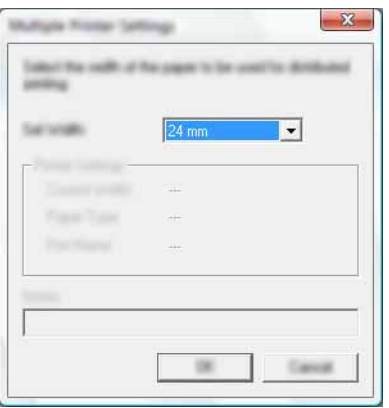

### **Megjegyzés**

A [Nyomtatási beállítások] és [Megjegyzések] mezők beállításai nem állnak rendelkezésre.

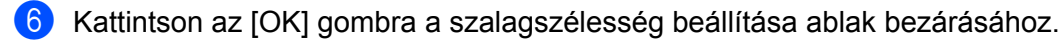

- **7** Kattintson az [OK] gombra az [Elosztott nyomtatás beállításai] ablak bezárásához. A beállítás befejeződött.
- **8** Kattintson az [OK] gombra a megosztott nyomtatás elindításához.

# **Megjegyzés**

• Előfordulhat, hogy egy USB-elosztón vagy nyomtatókiszolgálón keresztül csatlakoztatott nyomtató információi nem észlelhetők.

Nyomtatás előtt adja meg kézzel a beállításokat, és ellenőrizze, hogy a nyomtató használható-e a nyomtatáshoz.

- Attól függően, hogy használ-e útválasztót, és ha igen, milyen biztonsági szolgáltatásokkal, pl. tűzfal, a funkciót nem biztos, hogy használható lesz.
- Célszerű a működési környezetben ellenőrizni, hogy össze tudja-e kapcsolni a készülékeket. További információért forduljon egy értékesítési képviselőhöz.

<span id="page-50-0"></span>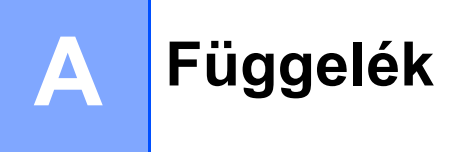

# <span id="page-50-1"></span>**Rutinkarbantartás**

A teljesítmény megőrzéséhez rendszeres időközönként meg kell tisztítania a P-touch készülékét.

# **Megjegyzés**

A P-touch készülék tisztítása előtt mindig húzza ki a hálózati adaptert.

# <span id="page-50-2"></span>**A P-touch készülék külsejének tisztítása <sup>A</sup>**

Töröljön le minden port és foltot a fő egységről egy puha, száraz törlőrongy használatával.

Az ellenállóbb szennyeződésekkel szemben enyhén nedves rongyot használhat.

**Fontos**

Ne használjon festékhígítót, benzolt, alkoholt vagy bármilyen egyéb szerves oldószert. Ezek eltorzíthatják a készülék burkolatát, vagy károsíthatják a P-touch készülék megjelenését.

# <span id="page-50-3"></span>**A nyomtatófej és a fejgörgő tisztítása <sup>A</sup>**

A nyomtatott címkén megjelenő csíkozások vagy a minőség romlása a nyomtatófej és a fejgörgő szennyeződését jelzi. A nyomtatófejet száraz vattapamaccsal vagy az opcionális nyomtatófej tisztító kazettával (TZe-CL4) tisztíthatja meg.

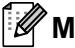

#### **Megjegyzés**

Olvassa el a nyomtatófej tisztító kazettával rendelkezésre bocsátott utasításokat a használatának módjára vonatkozóan.

# **FIGYELEM**

Csupasz kézzel ne érintse meg közvetlenül a nyomtatófejet. A fej forró lehet.

**A**

## **Nyomtatófej**

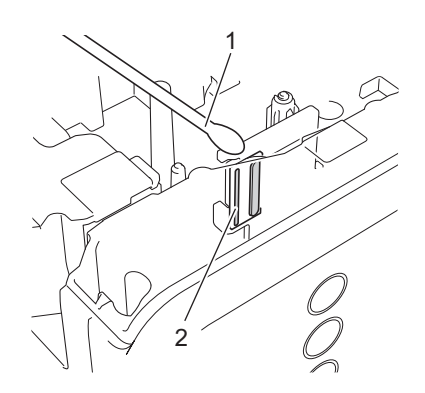

- **1 Vattapamacs**
- **2 Nyomtatófej**

**Fejgörgő**

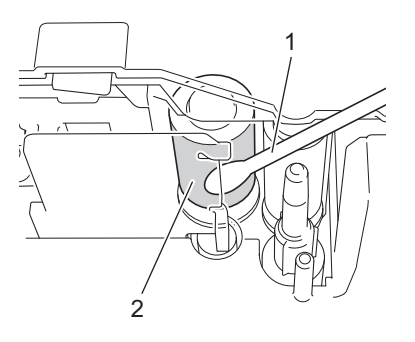

- **1 Vattapamacs**
- **2 Fejgörgő**

Függelék

# <span id="page-52-0"></span>**A szalagvágó tisztítása <sup>A</sup>**

Évente egyszer egy etil-alkoholba vagy izopropil-alkoholba mártott vattapamaccsal törölje le a vágóéleket. A használat során a szalagról származó ragasztó lerakódhat a vágóélen, ami a szalag elakadását okozhatja a vágóeszközben.

# **VIGYÁZAT**

Az ujjaival ne érjen közvetlenül a vágóélt.

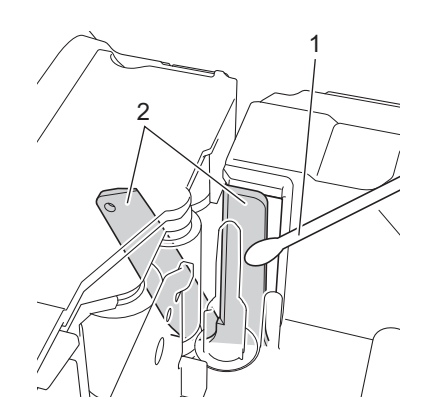

- **1 Vattapamacs**
- **2 Vágóélek**

# <span id="page-53-0"></span>**Hibaelhárítás <sup>A</sup>**

Ha úgy véli, nem működik megfelelően a P-touch készülék, tekintse meg a következő táblázatot, és kövesse a hiba elhárítására vonatkozó tanácsokat.

[Ha további segítségre van szüksége, a Brother Solutions Center honlapján tájékozódhat a legfrissebb GYIK](http://support.brother.com/)ről és hibaelhárítási megoldásokról.

[Látogasson meg bennünket a következ](http://support.brother.com/)ő címen: http://support.brother.com/

#### **Alapvető műveletek**

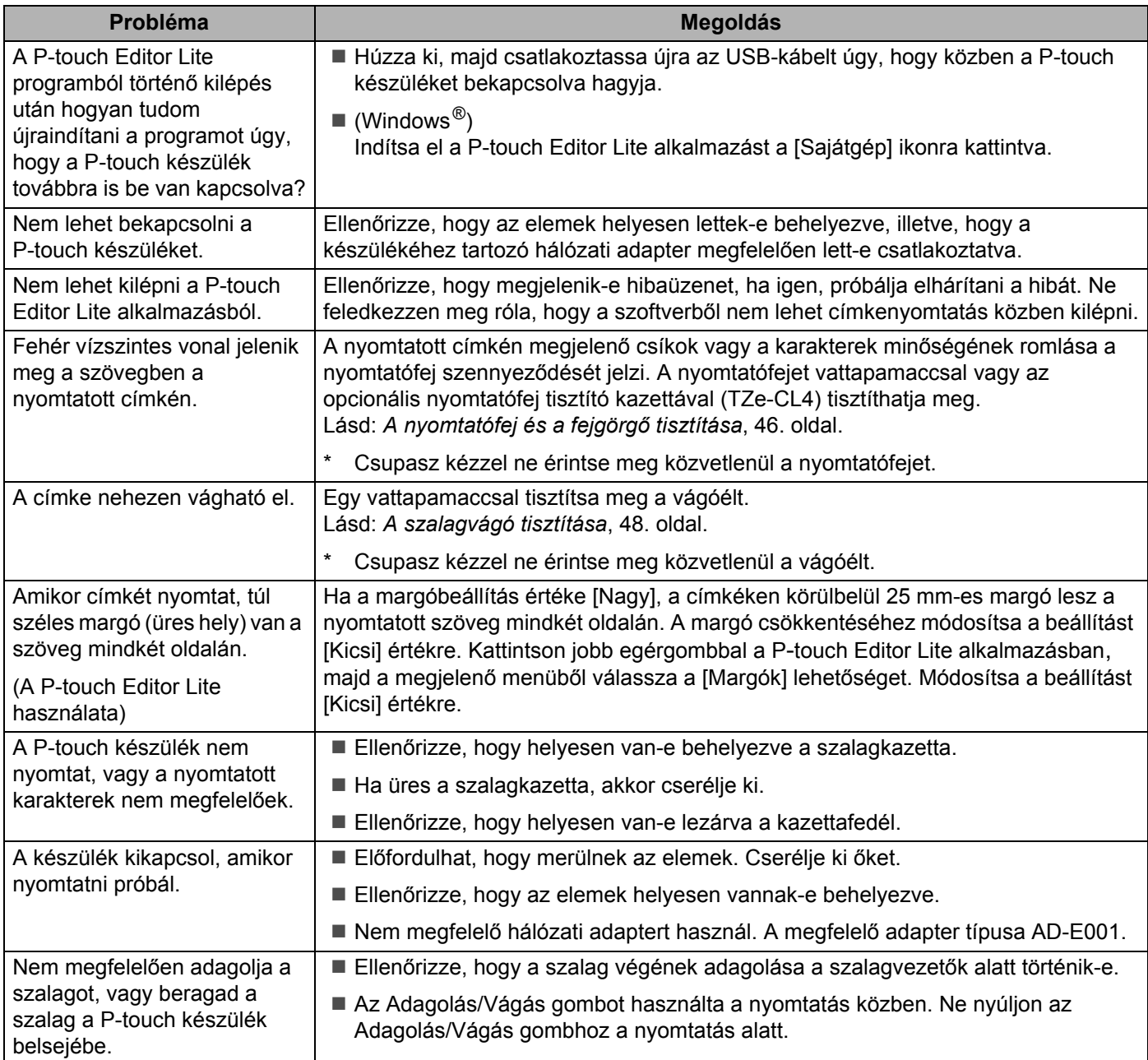

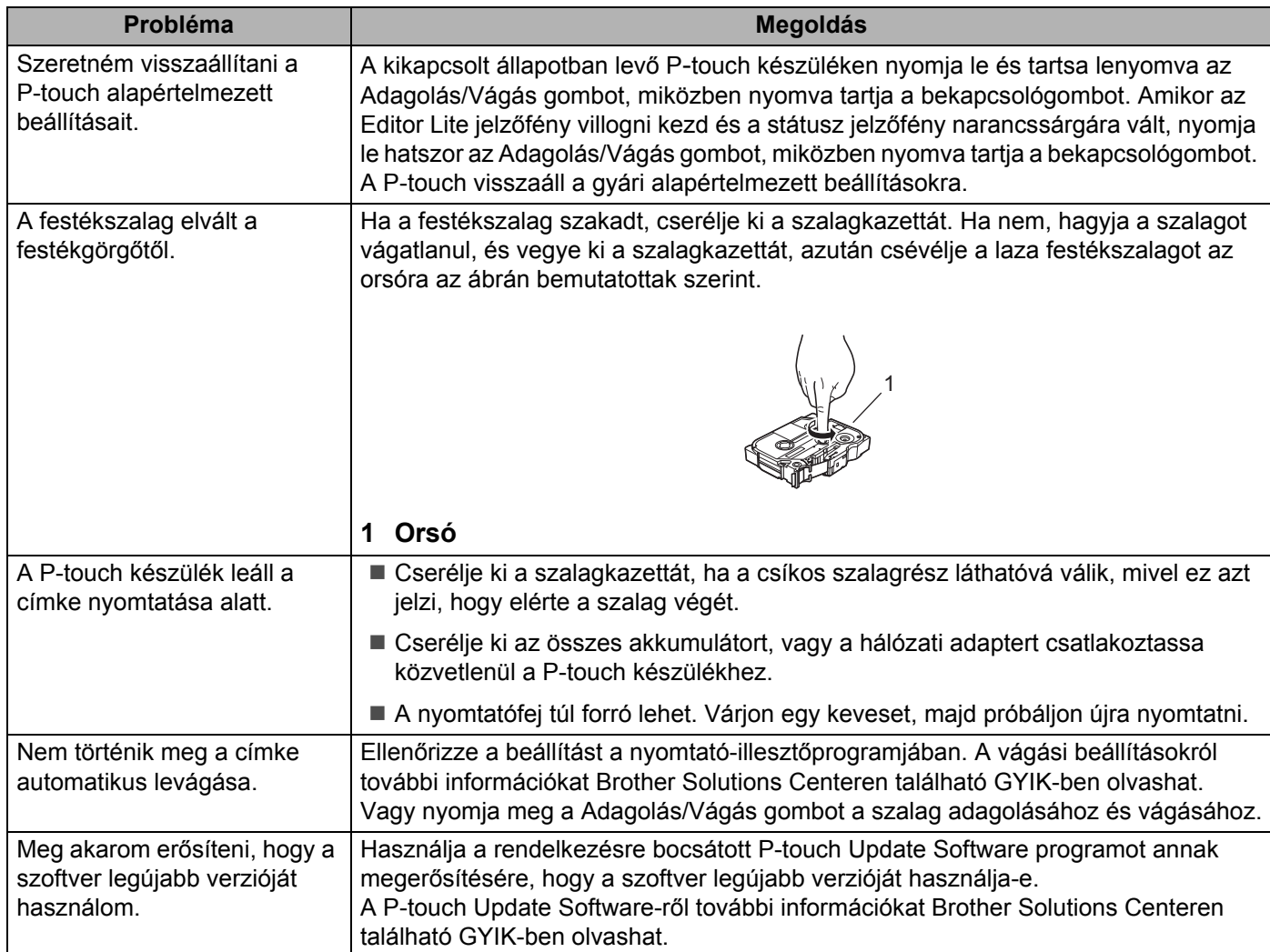

#### **Hálózat**

#### <span id="page-55-0"></span>**Először ellenőrizze a következőt:**

Az újratölthető lítiumion-akkumulátor be van helyezve, és a hálózati adapter csatlakoztatva van. Nem hozható létre vezeték nélküli hálózati kapcsolat, ha a P-touch készülék alkáli vagy Ni-MH elemről üzemel.

A (vezeték nélküli) hozzáférési pont, útválasztó vagy hálózati elosztó be van kapcsolva, és villog a kapcsolódást jelző fény.

A P-touch készülékről minden védőcsomagolás el lett távolítva.

A kazetta fedele teljesen le van zárva.

A szalagkazetta megfelelően van behelyezve a szalagkazetta rekeszbe.

#### **Nem tudom befejezni a vezeték nélküli hálózati beállítás konfigurációját.**

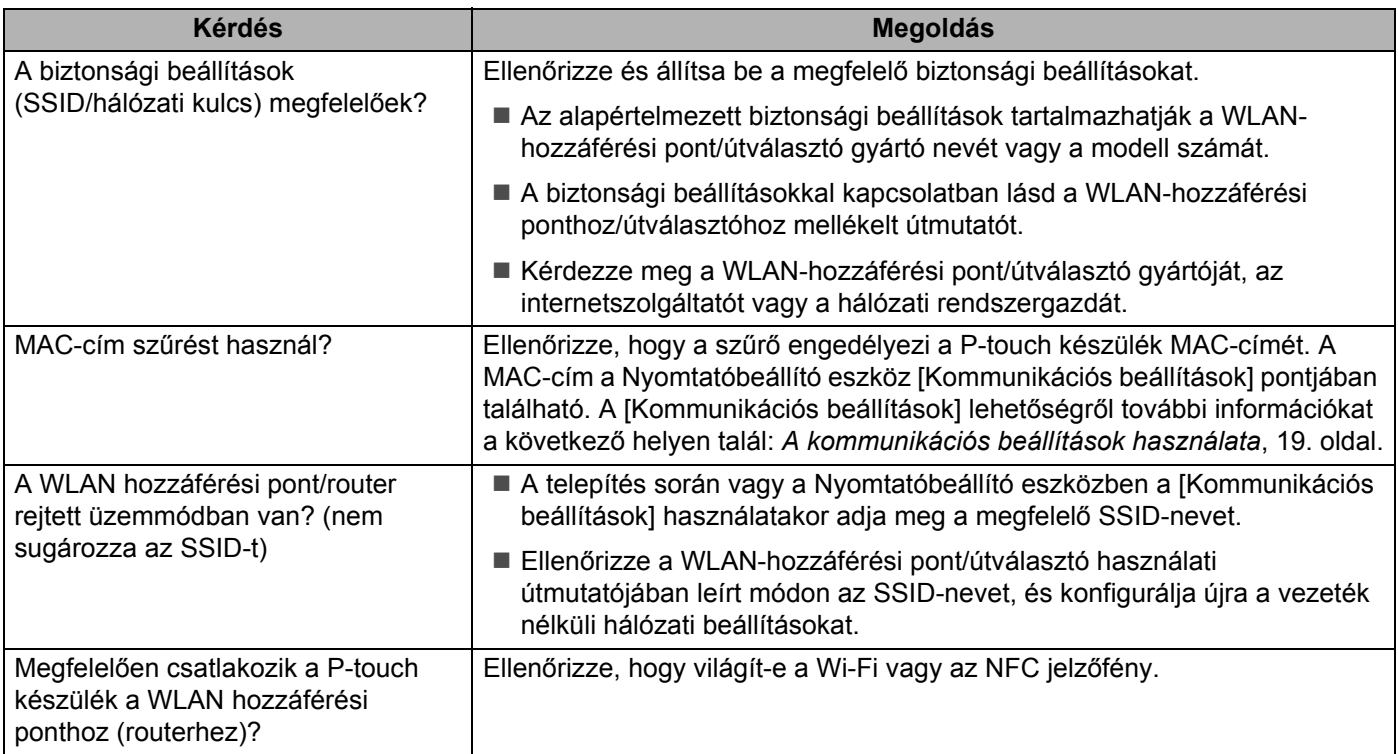

#### **A P**-**touch készülék nem tud hálózaton keresztül nyomtatni. A P**-**touch készülék nem látszódik a hálózaton, még a sikeres telepítés után sem.**

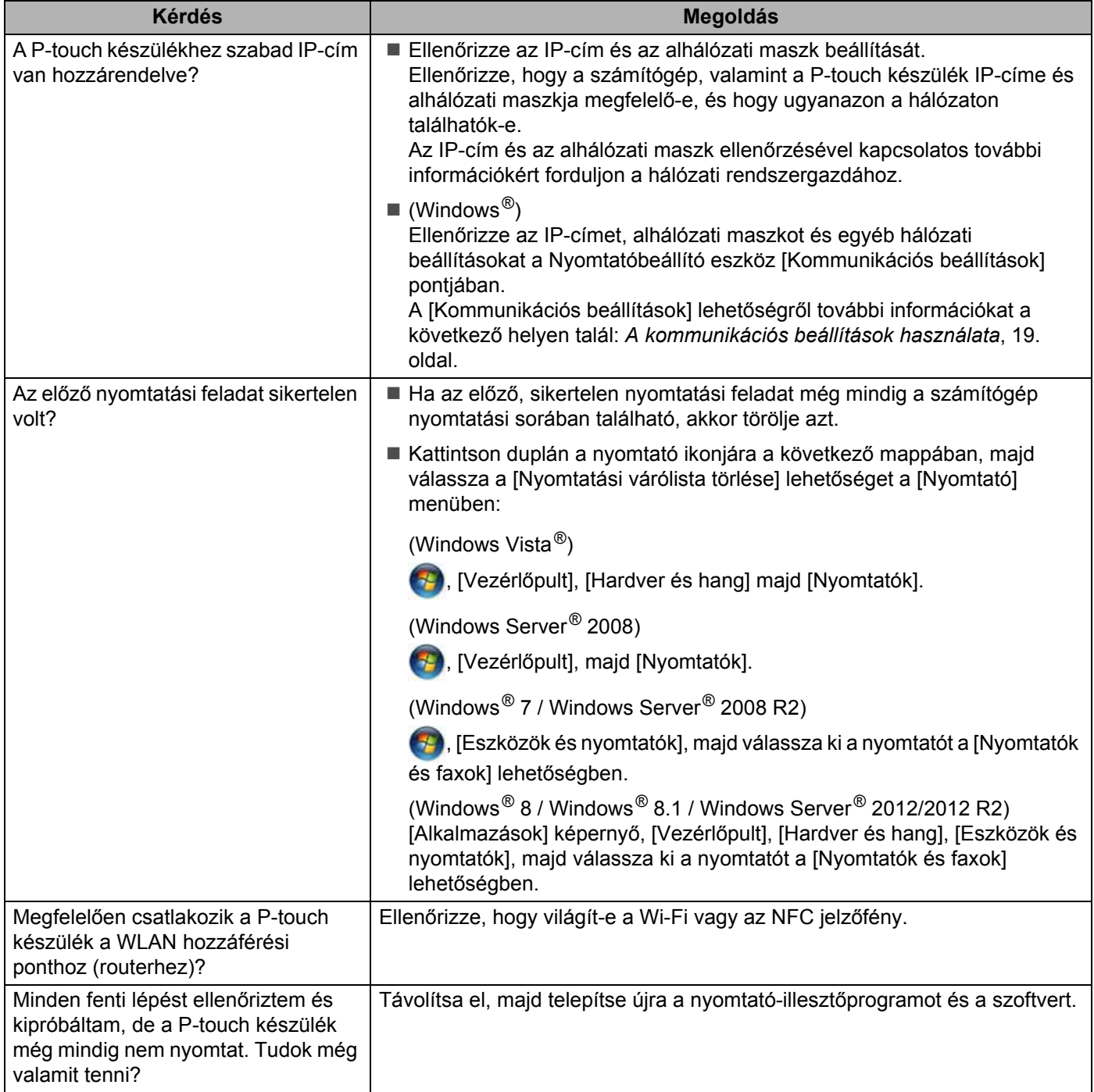

## **Ellenőrizni szeretném, hogy a hálózati eszközeim megfelelően működnek.**

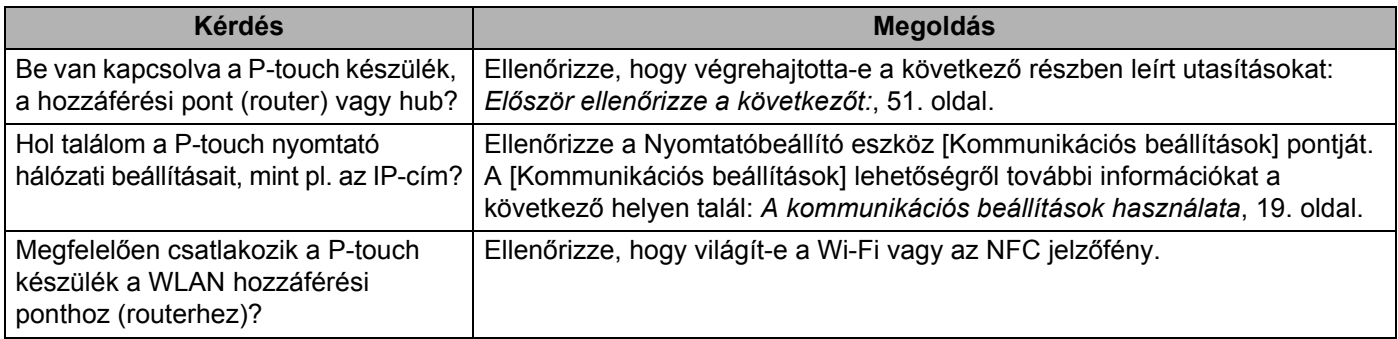

## **Egyéb**

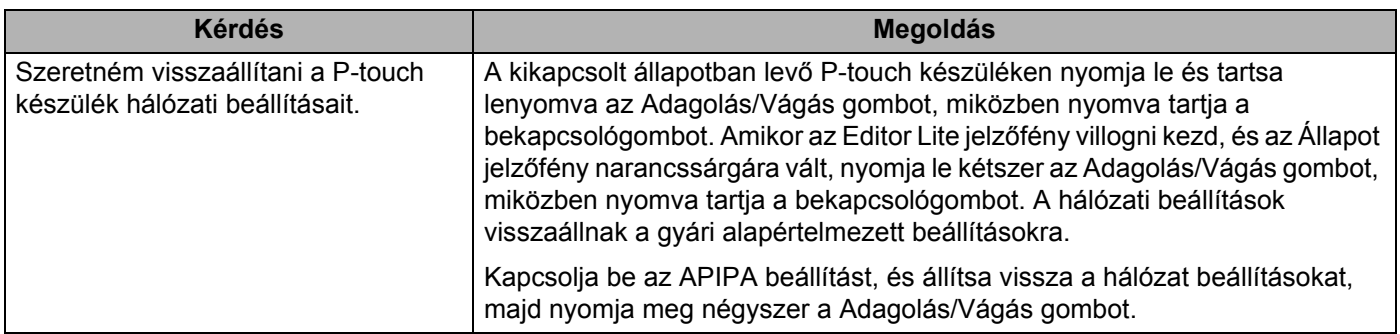

# brother